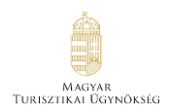

# **Felhasználói segédlet**

# **Rendelkezési Nyilvántartás – NTAK Ügykezelői meghatalmazás kiadása segédlet**

Verzió 3.00

# **Nemzeti Turisztikai Adatszolgáltató Központ**

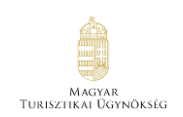

#### Tartalom

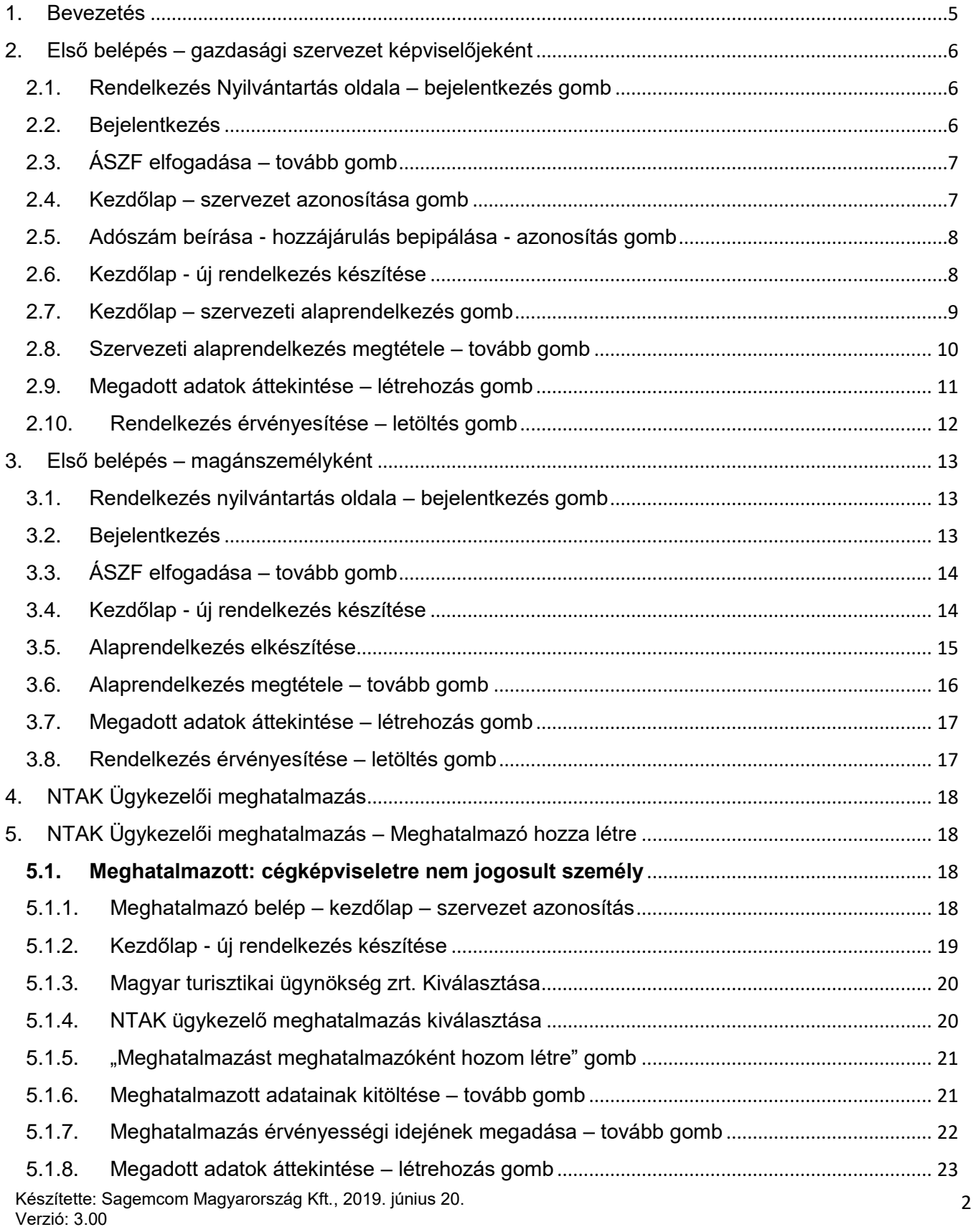

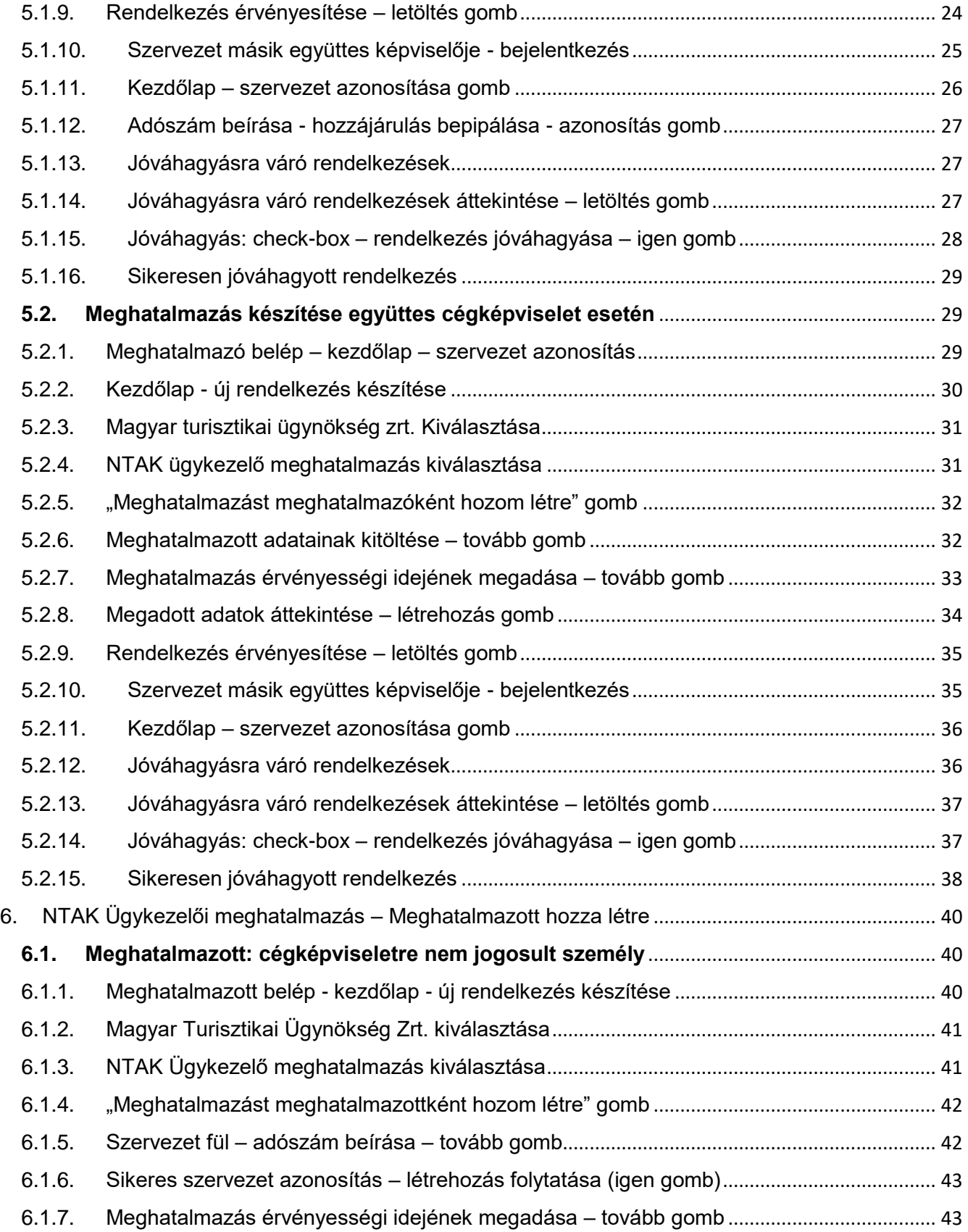

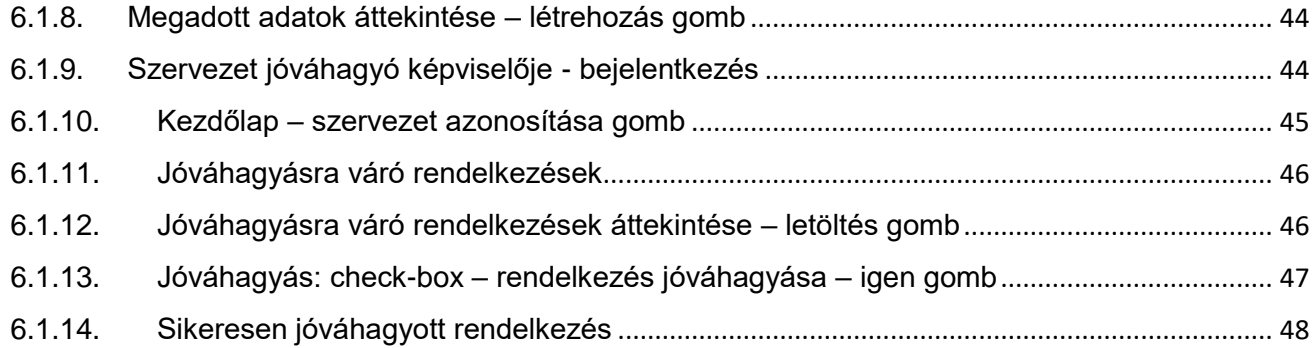

# <span id="page-4-0"></span>**1. Bevezetés**

NTAK rendszerébe kizárólag azok a felhasználók léphetnek be Rendelkezési Nyilvántartásban létrehozott meghatalmazás nélkül Ügykezelői (Admin) jogkörrel, akik az alábbi kritériumoknak megfelelnek:

- önálló képviseleti joguk van, és rendelkeznek Ügyfélkapus regisztrációval
- magyar adóazonosítójellel (bejegyezve a cégjegyzékbe) rendelkeznek
- cégnyilvántartás szerint bejegyzett, hatályos státuszban van a cégképviselő (bejegyzés alatt, törlés alatt, törölve, nem bejegyzett státuszok esetén előfordulhat, hogy nem lesz sikeres a belépés)
- cégnyilvántartás szerint a cég "működő" státuszban van (törölt, megszűnt, változás alatt, végelszámolás alatt státuszok esetén nem lesz sikeres a belépés)

Rendelkezési nyilvántartásban létrehozott NTAK Ügykezelő meghatalmazás az alábbi esetekben szükséges:

- **nem rendelkezik egyáltalán cégképviseleti joggal** Ebben az esetben az 5.1 vagy a 6.1 fejezet szerint szükséges a meghatalmazást létrehozni
- **együttes cégképviseleti joggal rendelkező ügyvezető** Ebben az esetben a 5.2 fejezet szerint szükséges a meghatalmazást létrehozni

Rendelkezési nyilvántartásban akkor hozható létre maghatalmazás, ha az alábbi kritériumok teljesülnek:

- a szervezet gazdasági társaság vagy egyéni vállalkozás, tehát szerepel a cégnyilvántartásban vagy az egyéni vállalkozók nyilvántartásában
- a szervezet "működő" státuszban van cégjegyzék/egyéni vállalkozók nyilvántartása szerint (törölt, megszűnt, változás alatt, végelszámolás alatt státuszok esetén nem lesz sikeres a szervezet azonosítás)
- Meghatalmazó és Meghatalmazott is rendelkezik Ügyfélkapus regisztrációval
- Meghatalmazó rendelkezik magyar adóazonosítójellel (bejegyezve a cégjegyzékbe)
- Meghatalmazónak önálló vagy együttes képviseleti joga van a szervezethez
- Meghatalmazó cégjegyzék/egyéni vállalkozók nyilvántartása szerint bejegyzett, hatályos státuszban van (bejegyzés alatt, törlés alatt, törölve, nem bejegyzett státuszok esetén előfordulhat, hogy nem lesz sikeres a szervezet azonosítás)

# <span id="page-5-0"></span>**2. Első belépés – gazdasági szervezet képviselőjeként**

#### <span id="page-5-1"></span>2.1.Rendelkezés Nyilvántartás oldala – bejelentkezés gomb

Rendelkezési nyilvántartás a következő oldalon érhető el: [https://rendelkezes.gov.hu/rny](https://rendelkezes.gov.hu/rny-public/)[public/](https://rendelkezes.gov.hu/rny-public/)

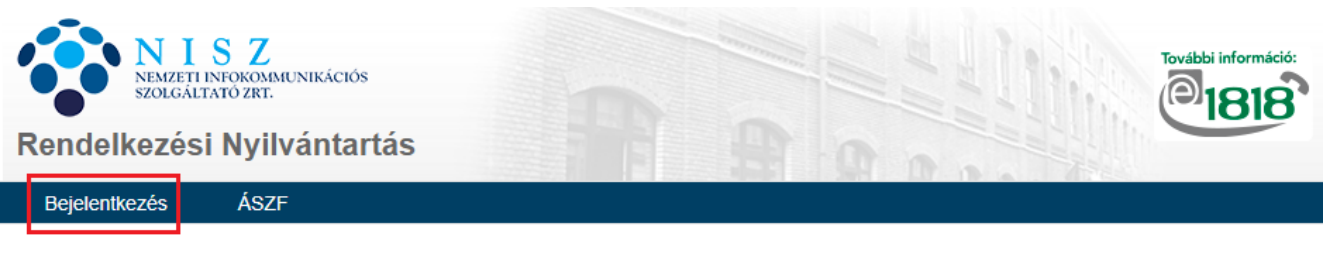

You can find the English version HERE.

#### MIT KELL TUDNI AZ RNY-RŐL?

A Rendelkezési Nyilvántartás a természetes személyek és szervezetek elektronikus ügyintézésre vonatkozó rendelkezéseit tartja nyilván és azt az arra jogosult szervek felé megismerhetővé teszi. Az RNY ügyfelei azonosítási és kapcsolattartási módokkal, illetve egyéb elektronikus szolgáltatások igénybevételével kapcsolatos nyilatkozatokat tehetnek meg, mely rendelkezések teljes bizonyítóerővel bírnak.

#### <span id="page-5-2"></span>2.2.Bejelentkezés

Ügyfélkapus felhasználónév és jelszó megadása szükséges.

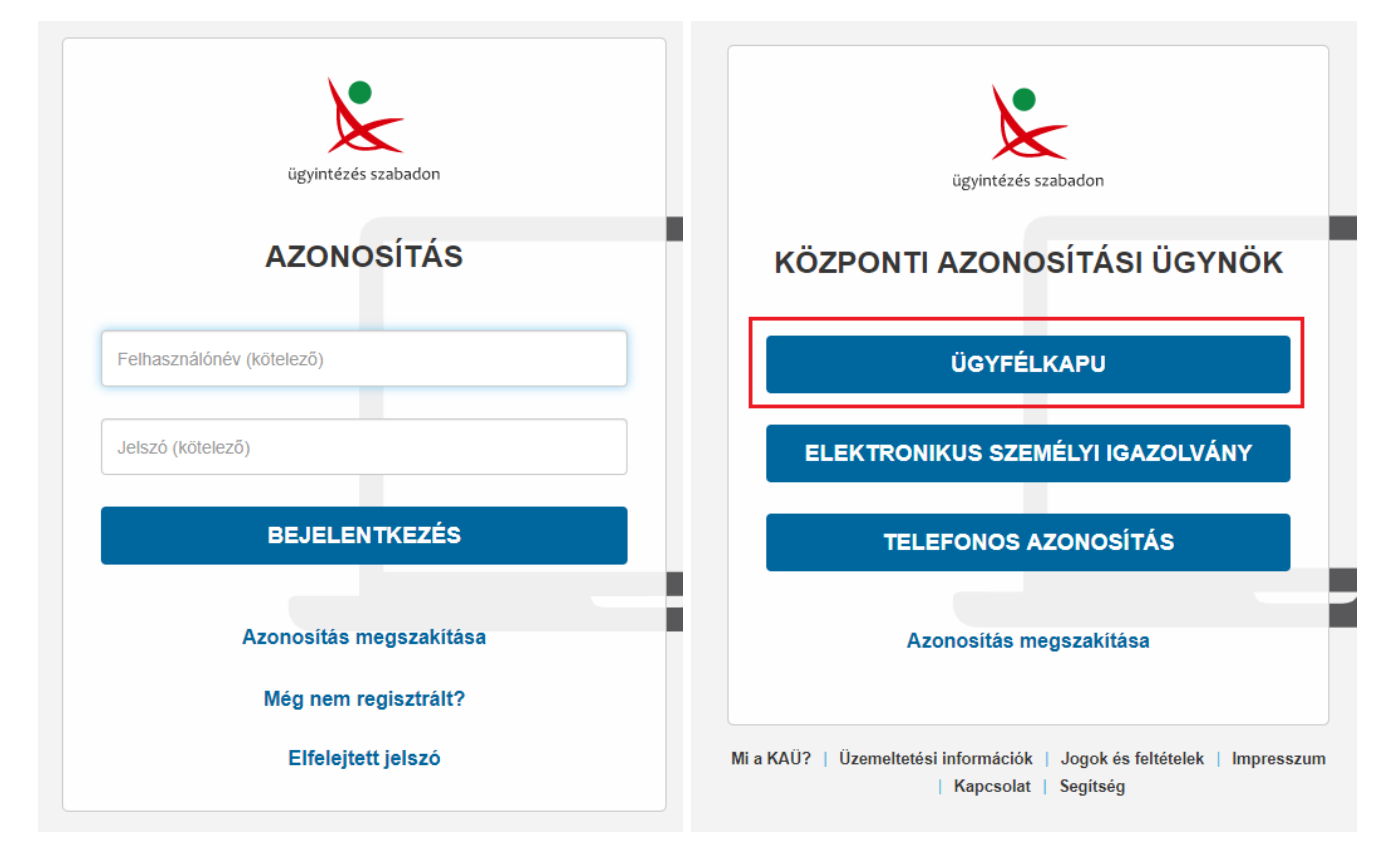

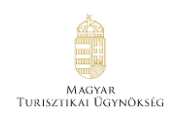

<span id="page-6-0"></span>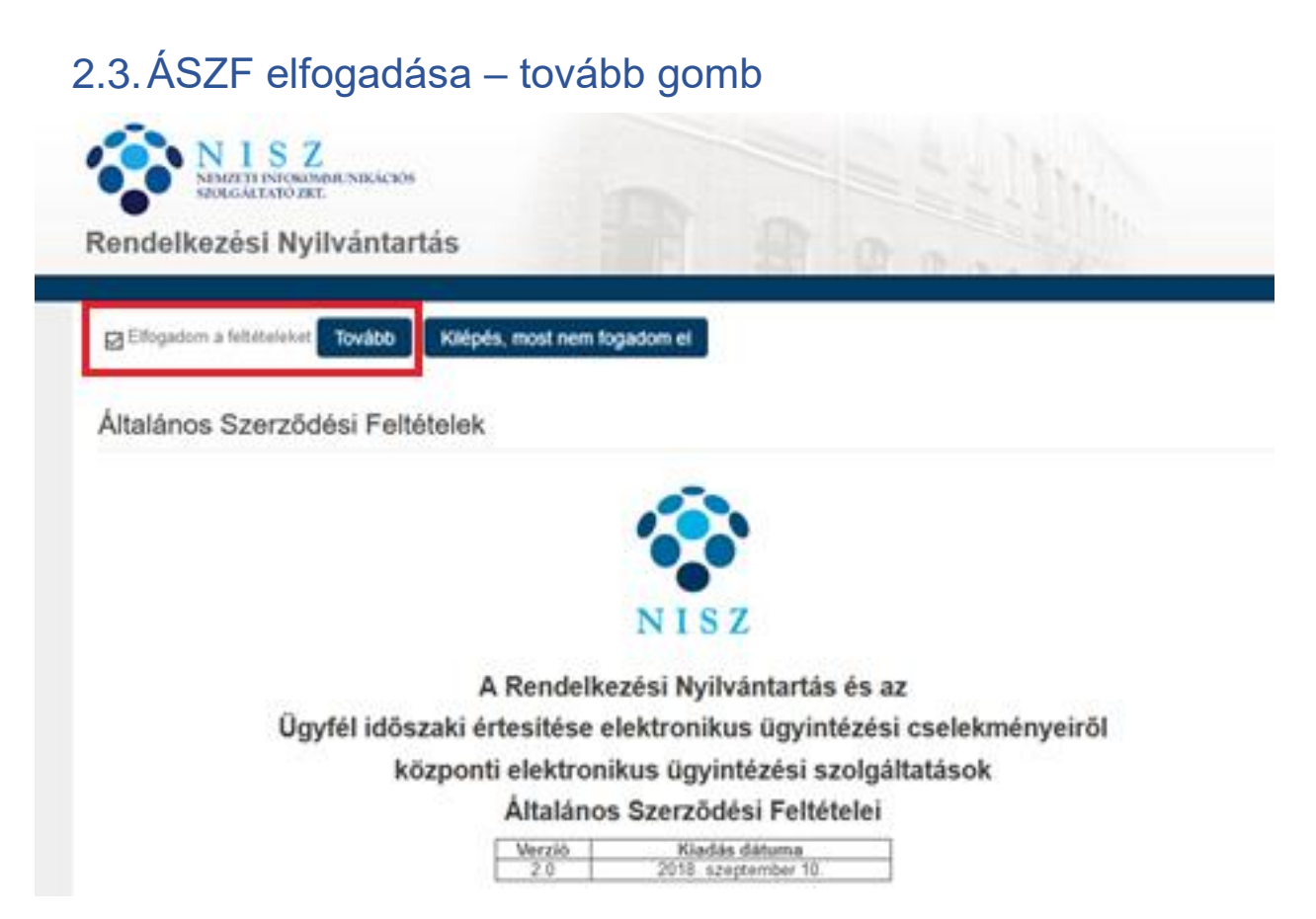

#### <span id="page-6-1"></span>2.4.Kezdőlap – szervezet azonosítása gomb

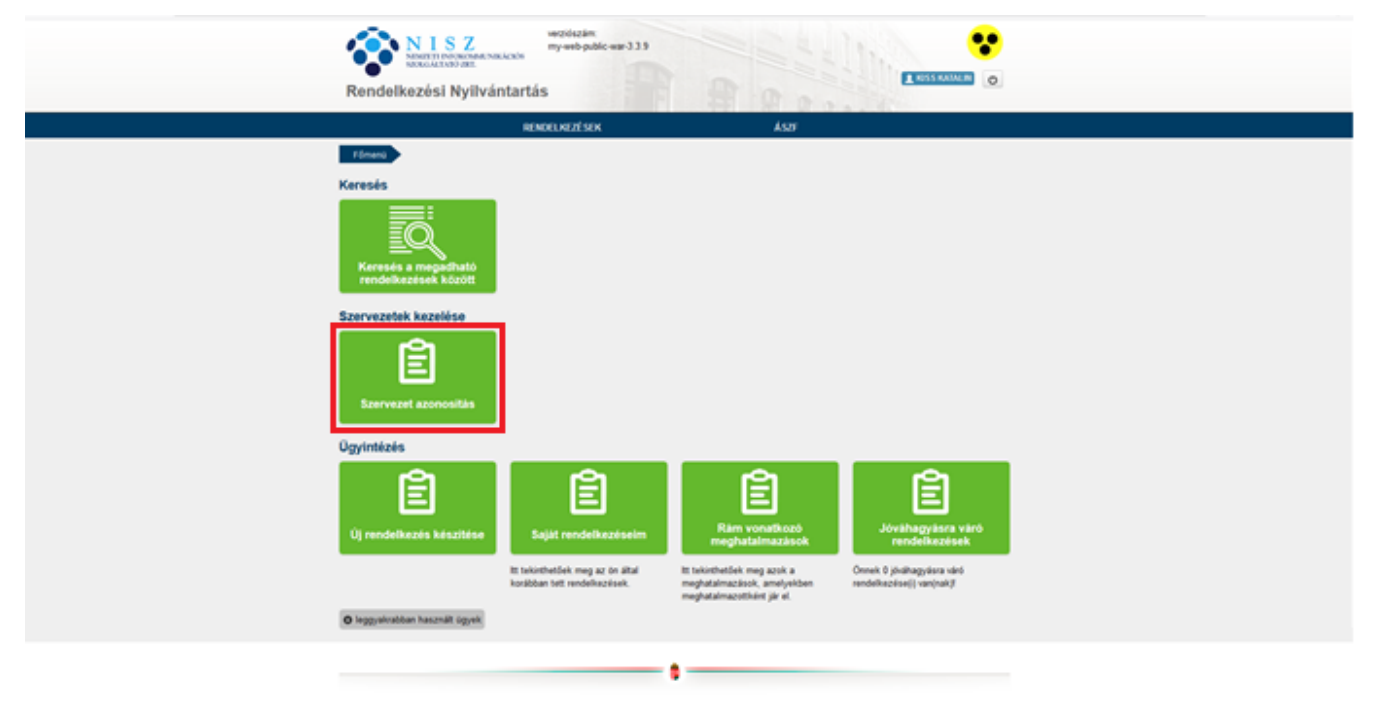

Készítette: Sagemcom Magyarország Kft., 2019. június 20. Verzió: 3.00

### <span id="page-7-0"></span>2.5.Adószám beírása - hozzájárulás bepipálása - azonosítás gomb

#### Szervezet azonosítása

<span id="page-7-1"></span>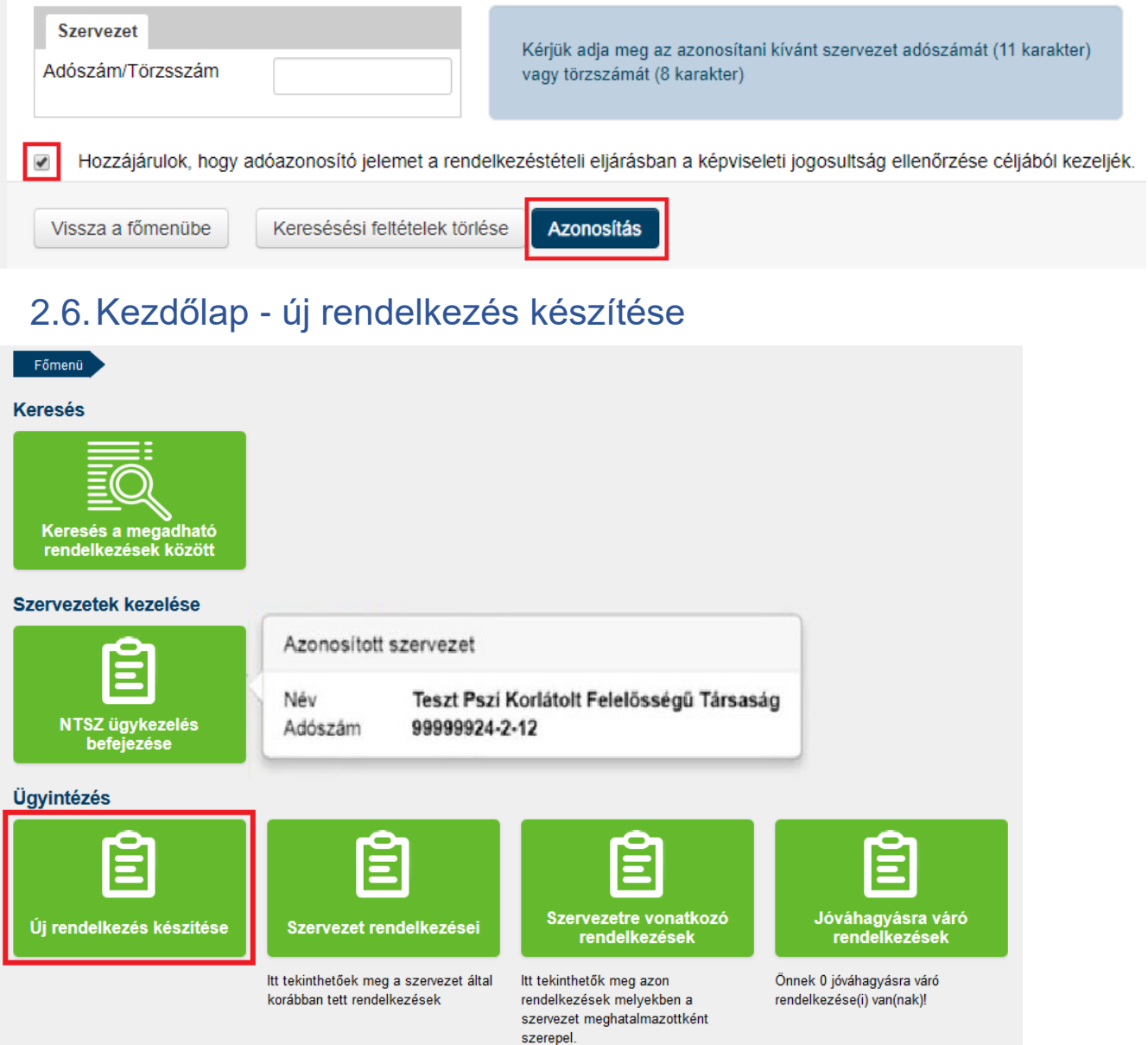

# <span id="page-8-0"></span>2.7.Kezdőlap – szervezeti alaprendelkezés gomb

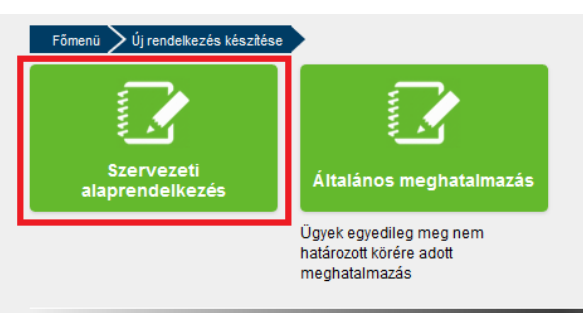

i.

# <span id="page-9-0"></span>2.8.Szervezeti alaprendelkezés megtétele – tovább gomb

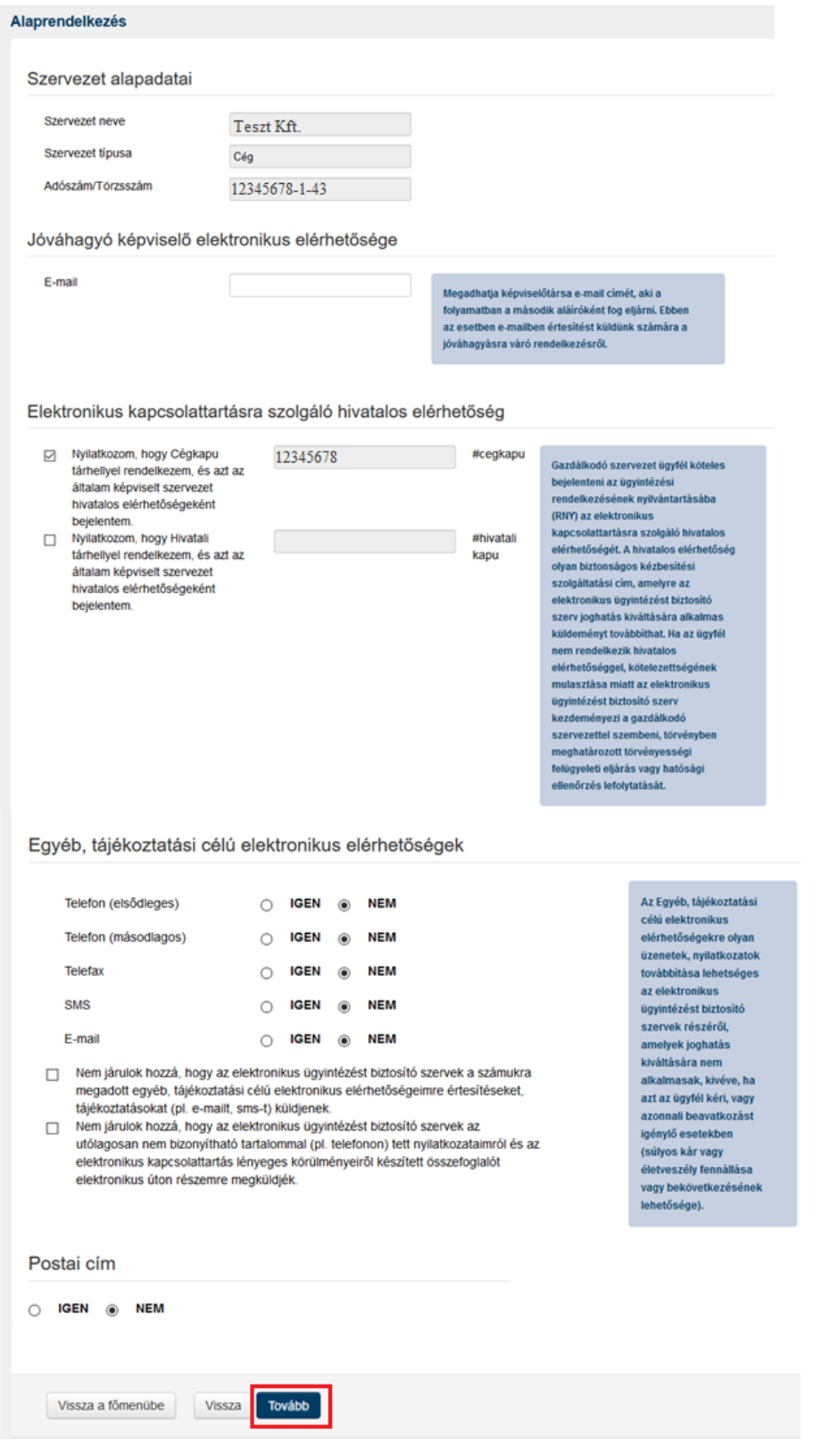

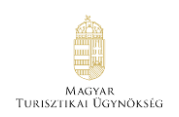

### <span id="page-10-0"></span>2.9.Megadott adatok áttekintése – létrehozás gomb

#### A megadott adatok áttekintése

Kêrem tekintse át és ellenőrizze a rendelkezés adatait! A Létrehozás gombbal tudja a rendelkezését véglegesíteni és rógzíteni.

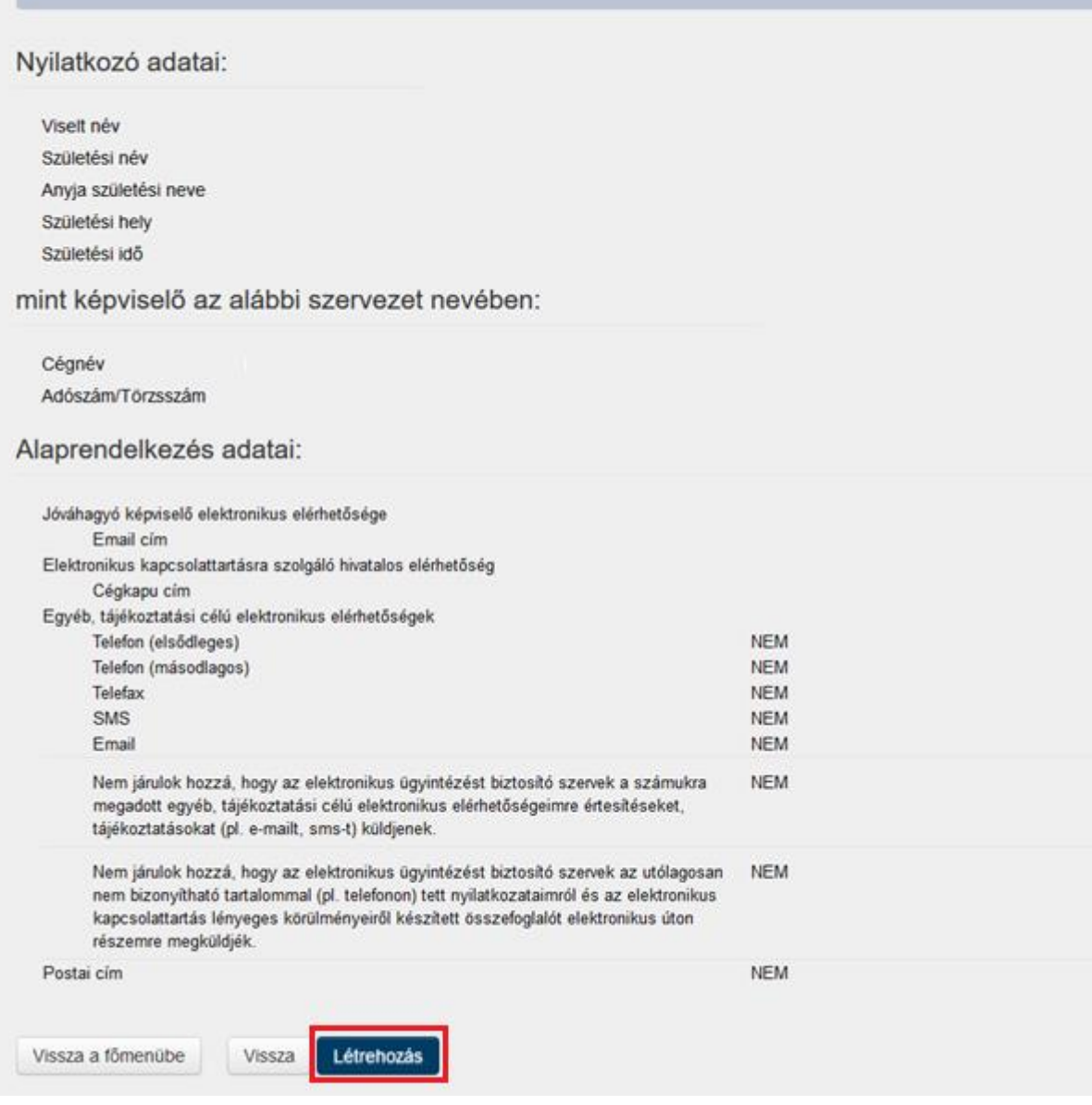

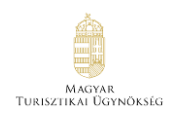

# <span id="page-11-0"></span>2.10. Rendelkezés érvényesítése – letöltés gomb

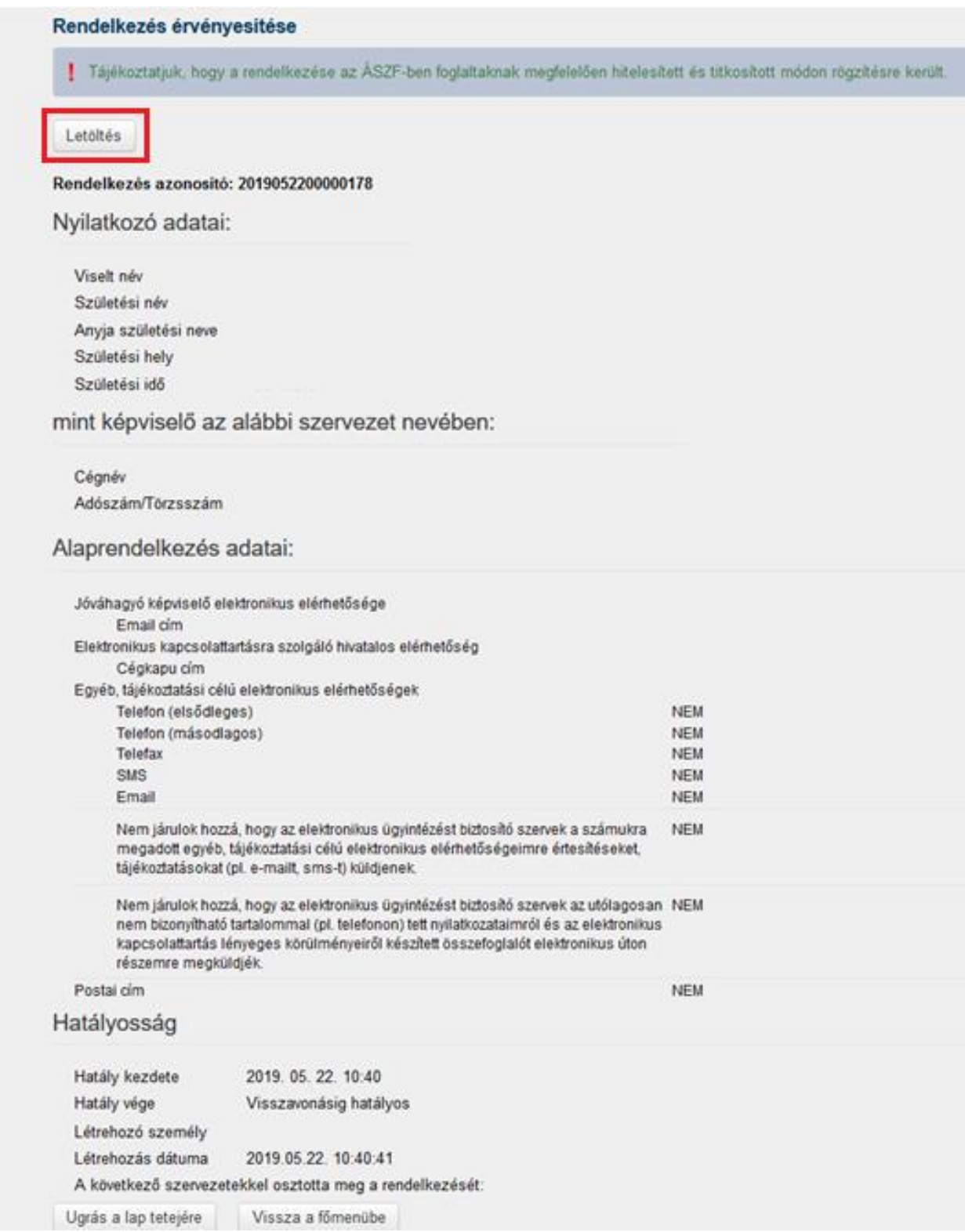

# <span id="page-12-0"></span>**3. Első belépés – magánszemélyként**

#### <span id="page-12-1"></span>3.1.Rendelkezés nyilvántartás oldala – bejelentkezés gomb

Rendelkezési nyilvántartás a következő oldalon érhető el: [https://rendelkezes.gov.hu/rny](https://rendelkezes.gov.hu/rny-public/)[public/](https://rendelkezes.gov.hu/rny-public/)

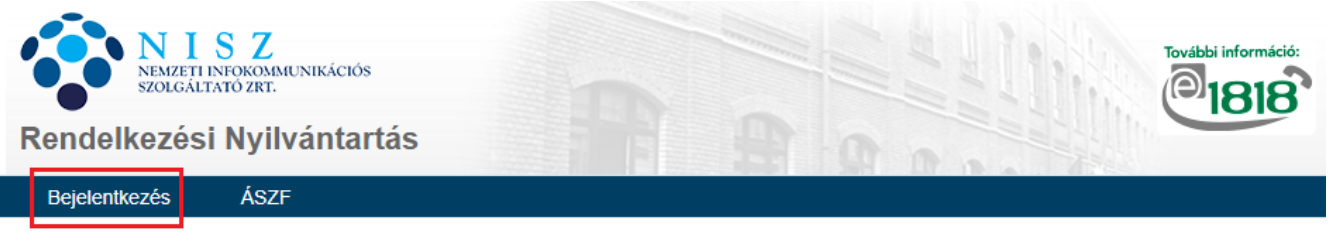

You can find the English version HERE.

#### MIT KELL TUDNI AZ RNY-RŐL?

A Rendelkezési Nyilvántartás a természetes személyek és szervezetek elektronikus ügyintézésre vonatkozó rendelkezéseit tartja nyilván és azt az arra jogosult szervek felé megismerhetővé teszi. Az RNY ügyfelei azonosítási és kapcsolattartási módokkal, illetve egyéb elektronikus szolgáltatások igénybevételével kapcsolatos nyilatkozatokat tehetnek meg, mely rendelkezések teljes bizonyítóerővel bírnak.

#### <span id="page-12-2"></span>3.2.Bejelentkezés

Ügyfélkapus felhasználónév és jelszó megadása szükséges.

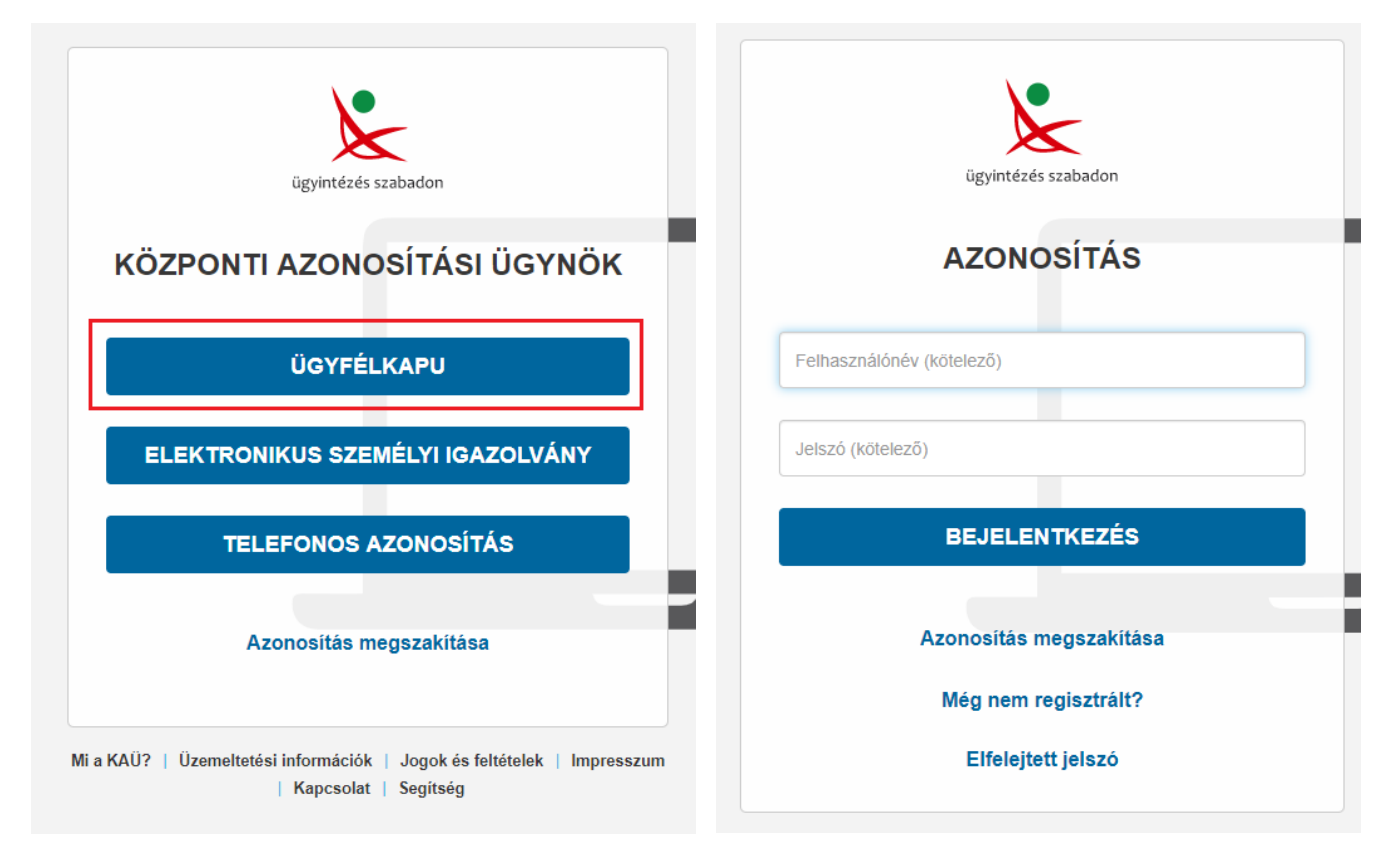

#### <span id="page-13-0"></span>3.3.ÁSZF elfogadása – tovább gomb

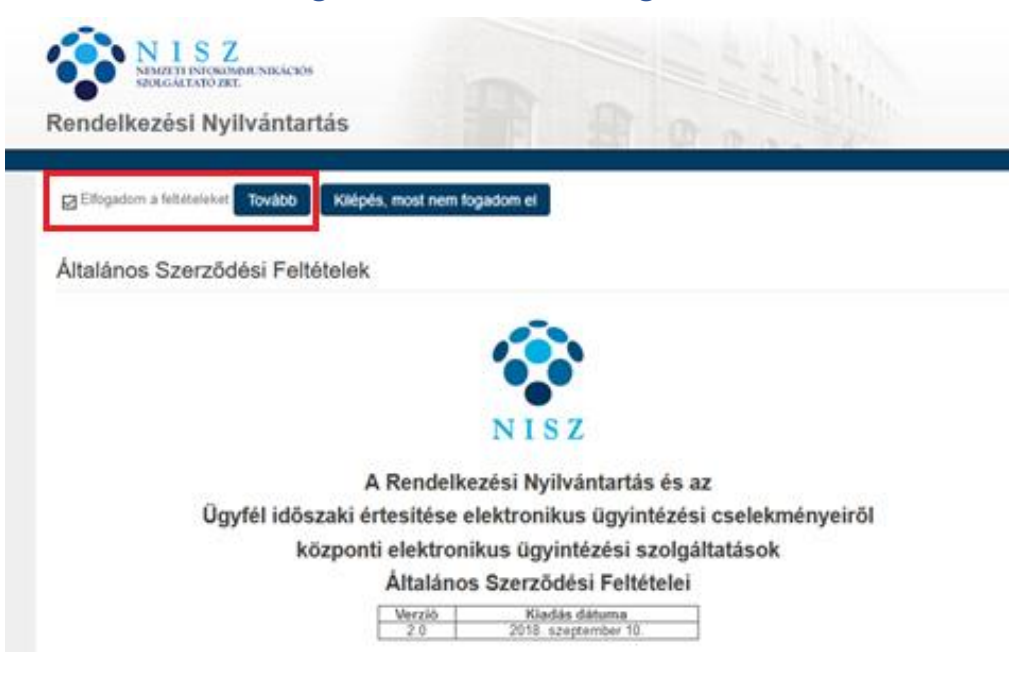

#### <span id="page-13-1"></span>3.4.Kezdőlap - új rendelkezés készítése

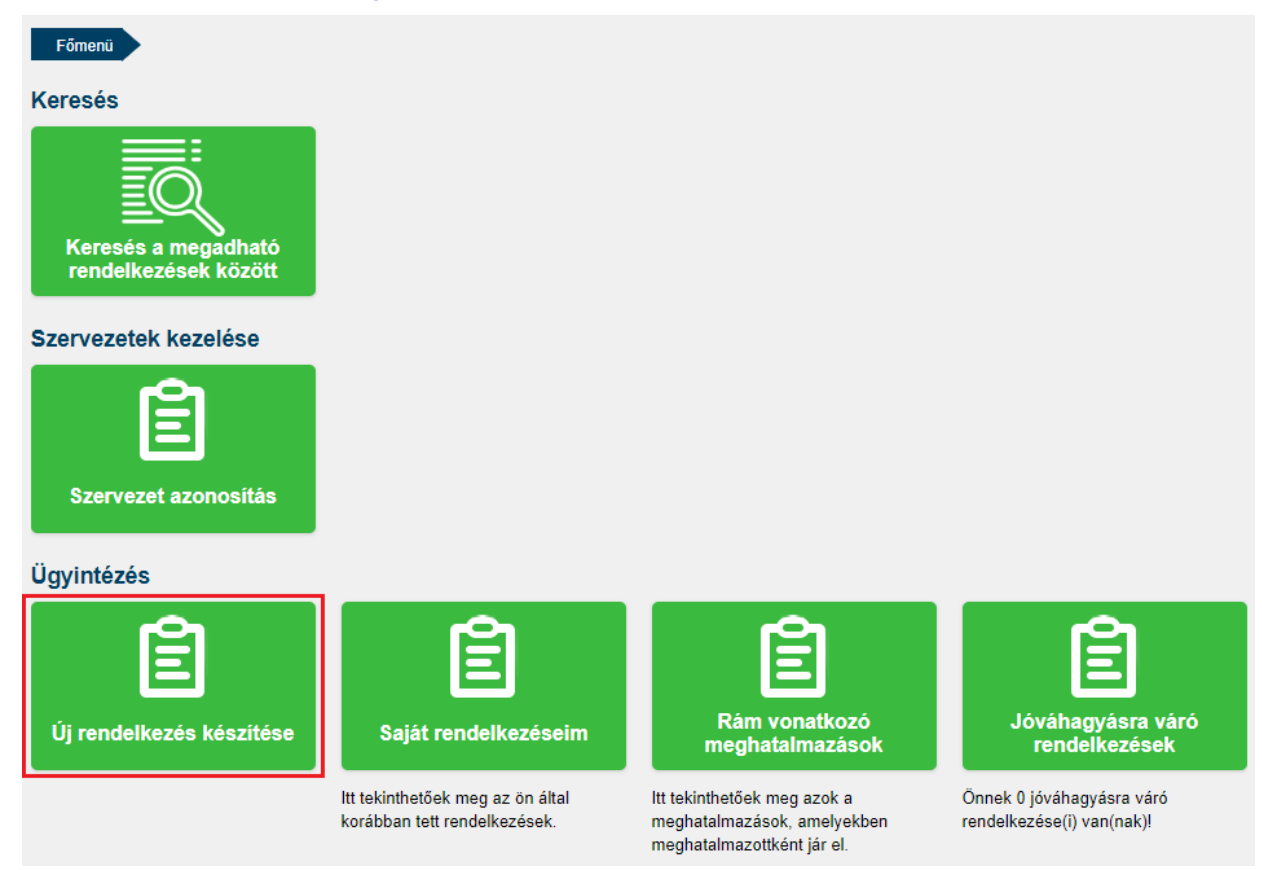

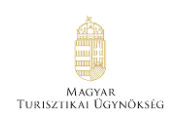

# <span id="page-14-0"></span>3.5.Alaprendelkezés elkészítése

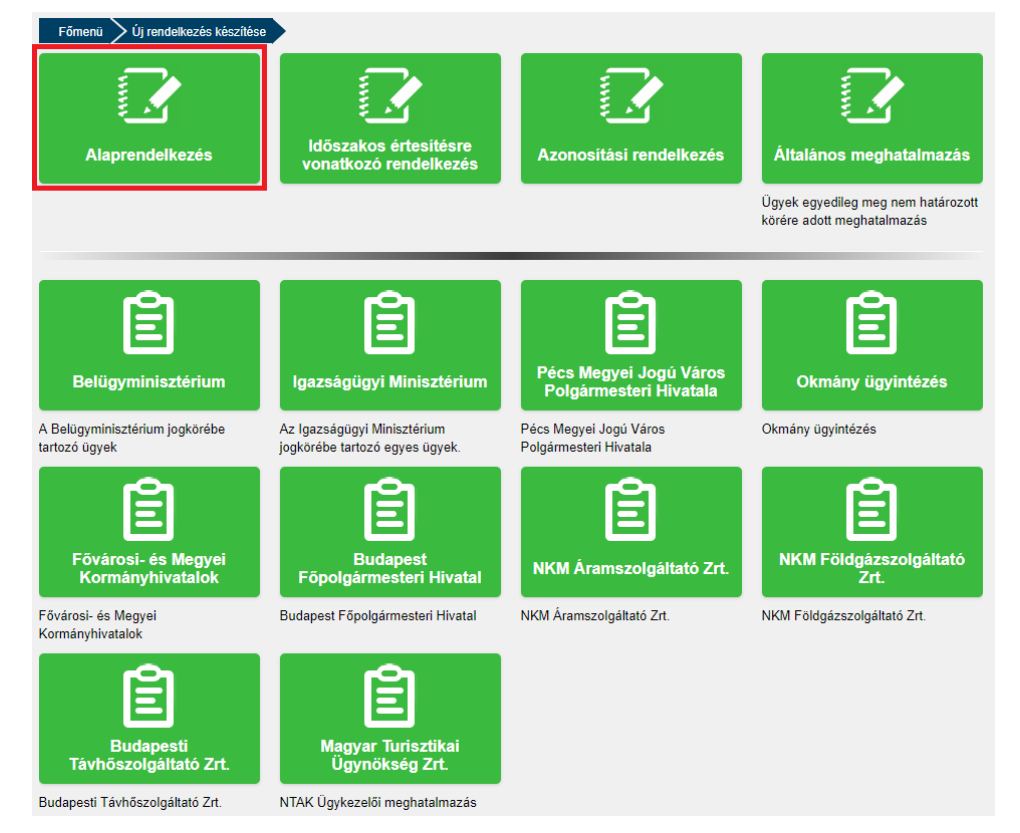

# <span id="page-15-0"></span>3.6.Alaprendelkezés megtétele – tovább gomb

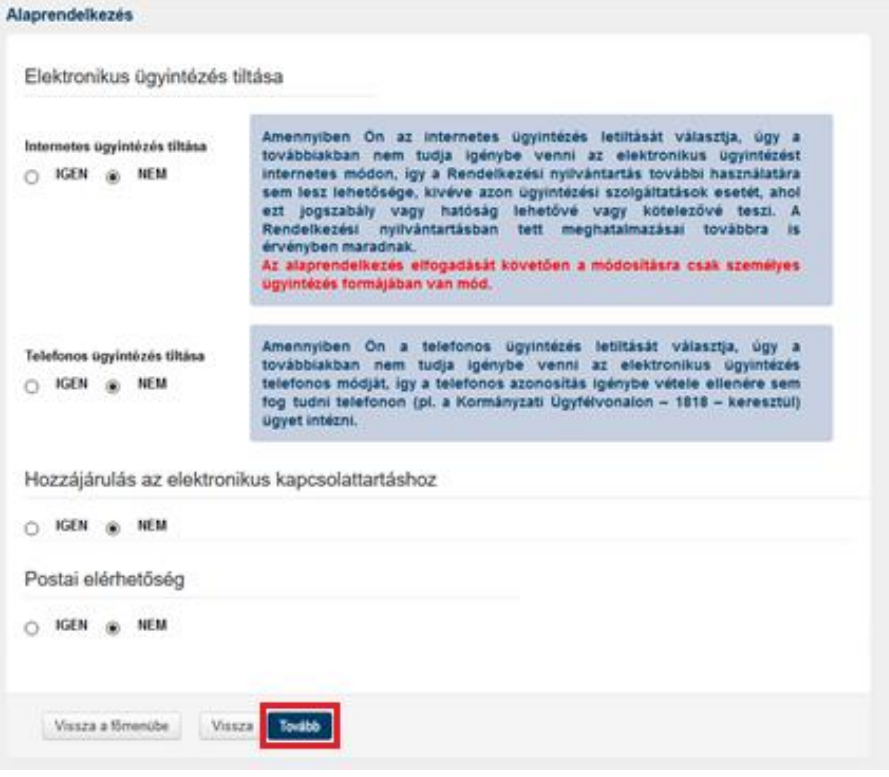

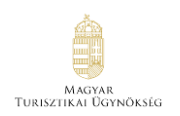

#### <span id="page-16-0"></span>3.7.Megadott adatok áttekintése – létrehozás gomb

#### A megadott adatok áttekintése

Kérem tekintse át és ellenőrizze a rendelkezés adatait! A Létrehozás gombbal tudja a rendelkezését véglegesíteni és rögzíteni.

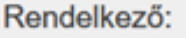

Viselt név Születési név Anyja születési neve Születési hely Születési idő

#### Alaprendelkezés adatai:

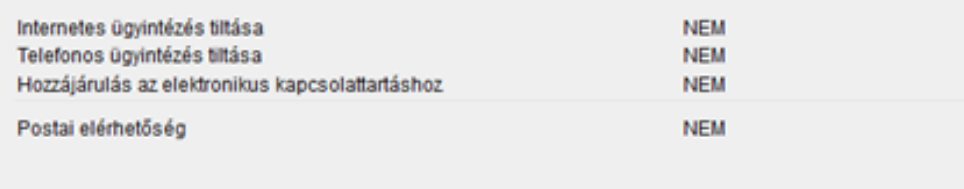

Vissza a főmenübe

Vissza Létrehozás

### <span id="page-16-1"></span>3.8.Rendelkezés érvényesítése – letöltés gomb

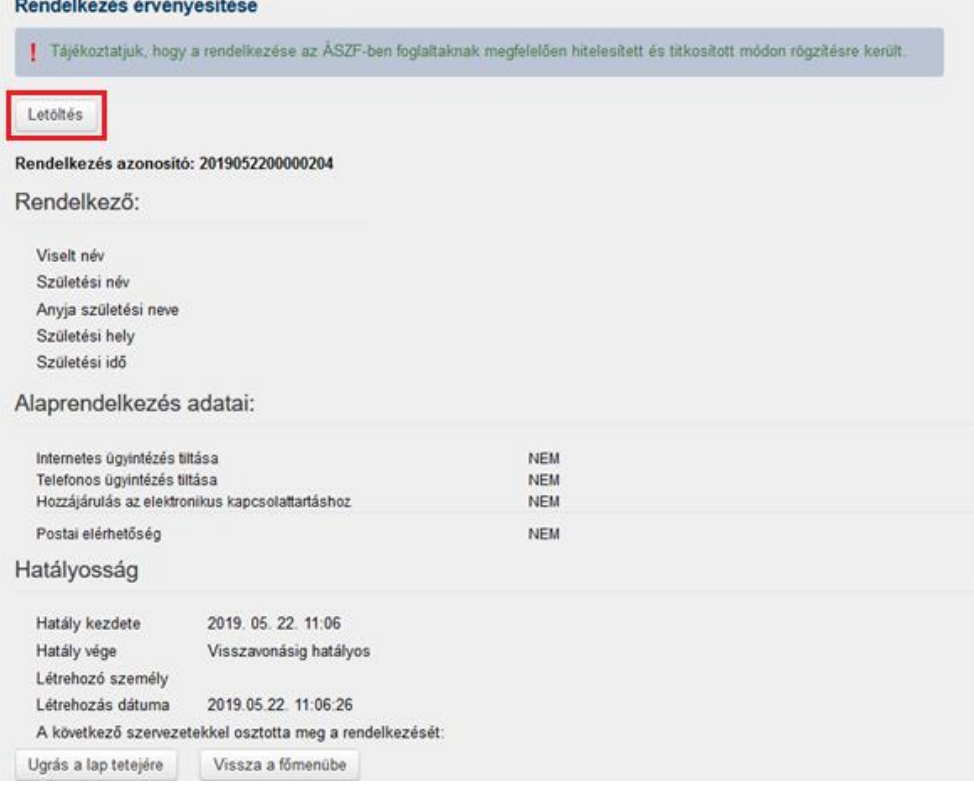

Készítette: Sagemcom Magyarország Kft., 2019. június 20. Verzió: 3.00

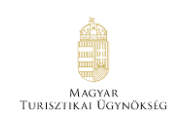

# <span id="page-17-0"></span>**4. NTAK Ügykezelői meghatalmazás**

NTAK Ügykezelői meghatalmazás 2 féle képpen hozható létre:

- **Meghatalmazó hozza létre**: ennek az eseteit mutatja be az 5. fejezet
	- o **Előnye:** azonnal érvényes a meghatalmazás
	- o Meghatalmazott természetes személyazonosító adatai, azaz 4T adatai (név, születési név, születési hely, idő, anyja neve) szükségesek!
- **Meghatalmazott hozza létre:** ennek az eseteit mutatja be a 6. fejezet
	- o **Előnye:** nem szükséges hozzá a Meghatalmazott természetes személyazonosító adatai, azaz 4T adatai.
	- o **Ügyvezetői jóváhagyás szükséges hozzá: Ha önálló cégképviselő hagyja jóvá, akkor rögtön hatályos lesz.** Együttes cégképviseleti joggal rendelkezők esetén, cégadatoktól függően minimum 2 együttes képviselő jóváhagyására van szükség.

Bármelyik módszer alkalmazása esetén lényeges, hogy a Meghatalmazó mindig a szervezet, a meghatalmazott pedig mindig magánszemély legyen. **Ha a meghatalmazás úgy lett létrehozva, hogy a Meghatalmazó az magánszemély vagy a meghatalmazott az szervezet, akkor nem fog tudni belépni NTAK rendszerébe a felhasználó.**

# <span id="page-17-1"></span>**5. NTAK Ügykezelői meghatalmazás – Meghatalmazó hozza létre**

#### <span id="page-17-2"></span>**5.1.Meghatalmazott: cégképviseletre nem jogosult személy**

- Meghatalmazó: **Gazdasági társaság/Egyéni vállalkozás törvényes, önálló vagy együttes képviseleti joggal rendelkező vezető tisztségviselője MEGHATALMAZÓ HOZZA LÉTRE**
- Meghatalmazott: **Természetes személy (cégképviseletre nem jogosult)** Meghatalmazott természetes személyazonosító adatai, azaz 4T adatai (név, születési név, születési hely, idő, anyja neve) szükségesek!

#### <span id="page-17-3"></span>5.1.1. Meghatalmazó belép – kezdőlap – szervezet azonosítás

Amennyiben a Meghatalmazó először lép be RNY-be, akkor a 2. fejezet szerint, a szervezeti alaprendelkezést szükséges először elkészítenie.

.<br>Turisztikai Ügynökség

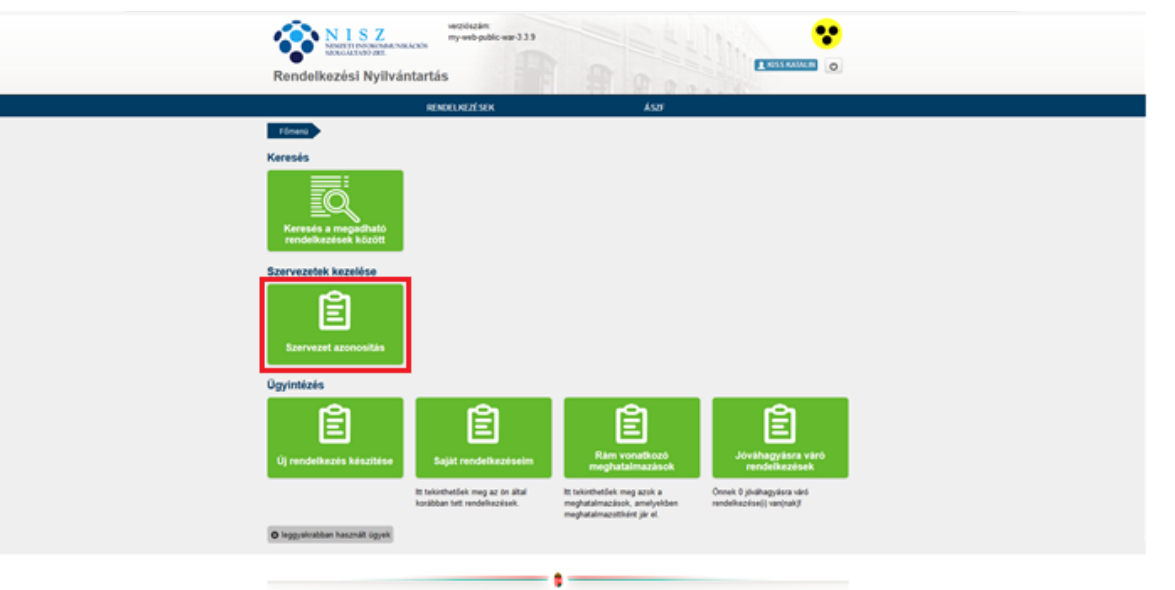

#### Szervezet azonosítása

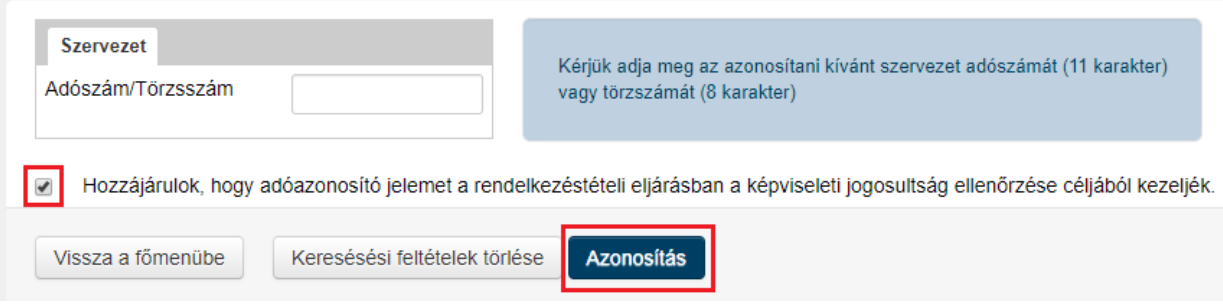

szervezet meghatalmazottként

szerepel.

# <span id="page-18-0"></span>5.1.2. Kezdőlap - új rendelkezés készítése

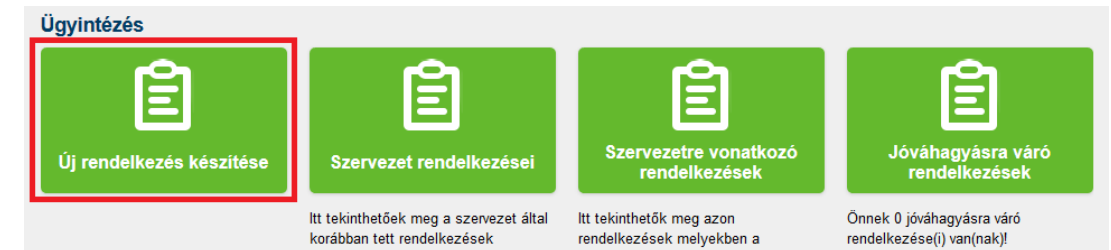

# <span id="page-19-0"></span>5.1.3. Magyar turisztikai ügynökség zrt. Kiválasztása

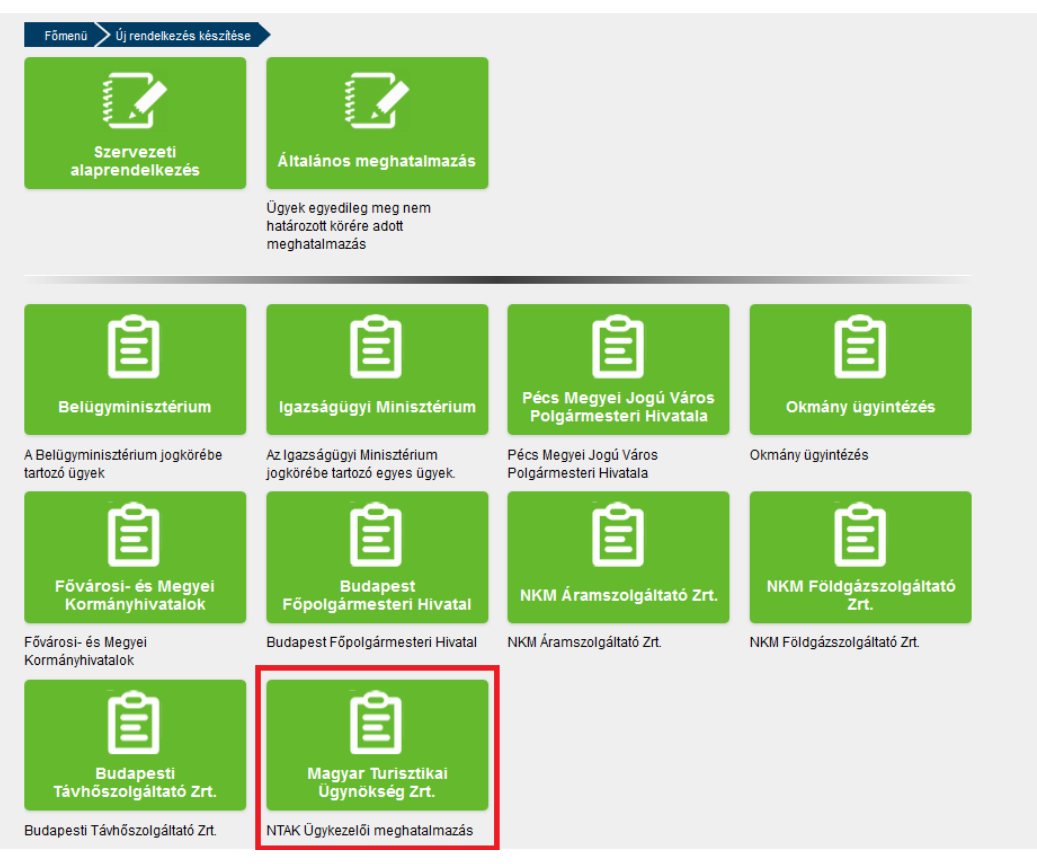

### <span id="page-19-1"></span>5.1.4. NTAK ügykezelő meghatalmazás kiválasztása

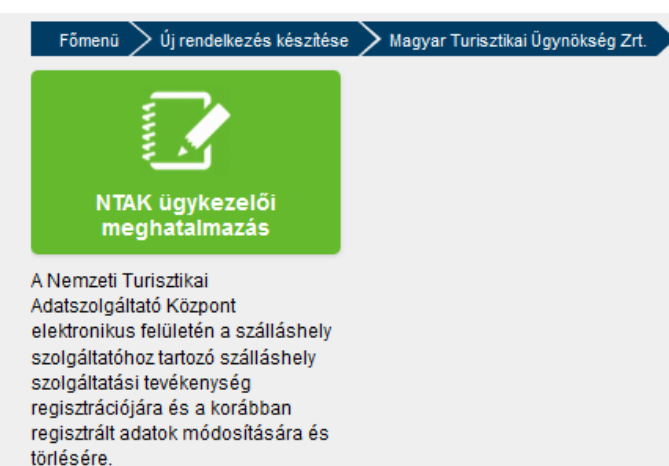

#### <span id="page-20-0"></span>5.1.5. "Meghatalmazást meghatalmazóként hozom létre" gomb

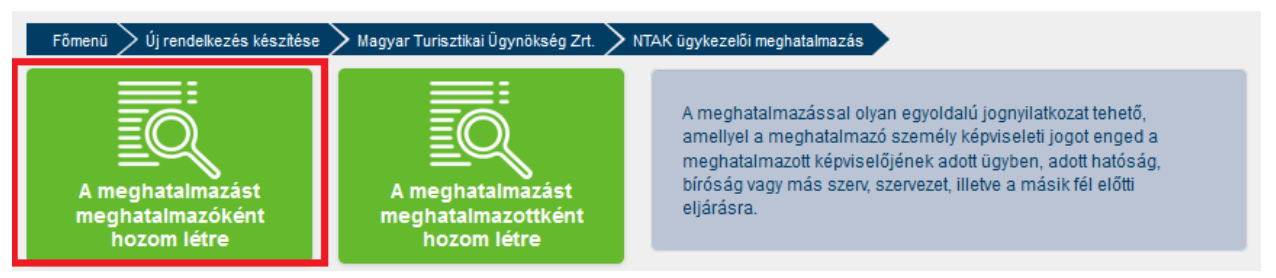

#### <span id="page-20-1"></span>5.1.6. Meghatalmazott adatainak kitöltése – tovább gomb

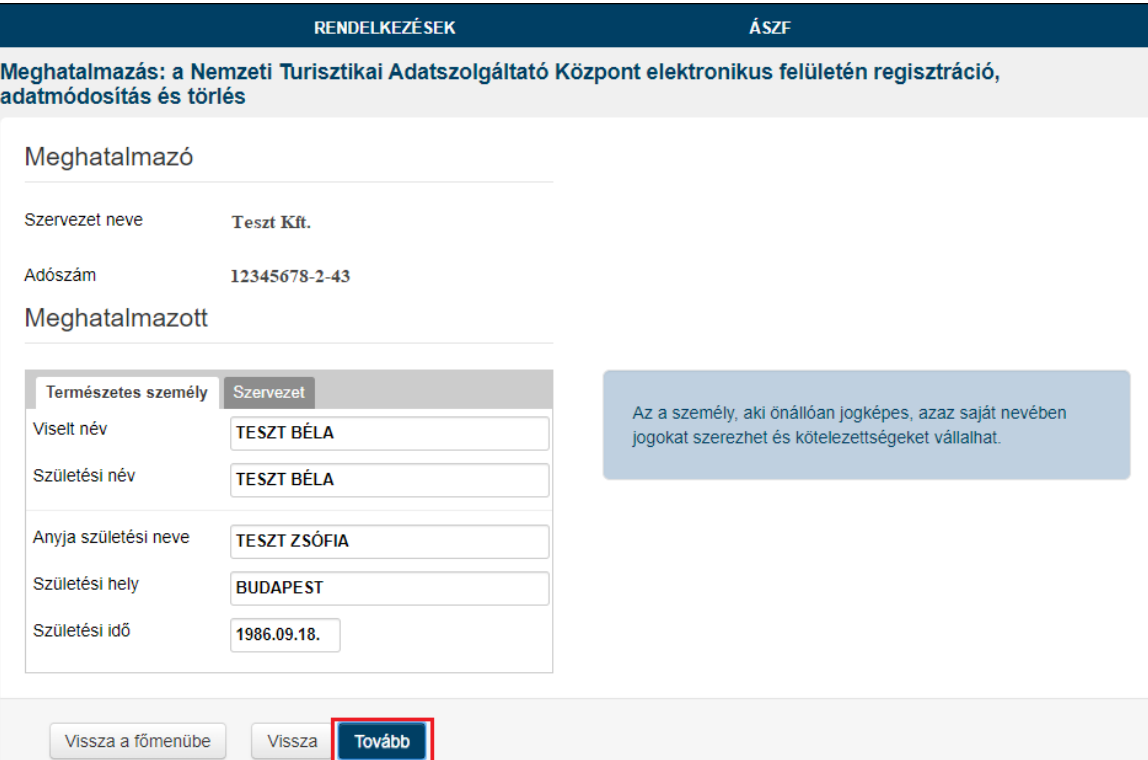

Amennyiben a megadott adatok nem egyeznek az Ügyfélkapus nyilvántartással, akkor az alábbi hibaüzenet jelenik meg:

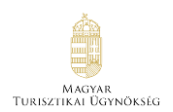

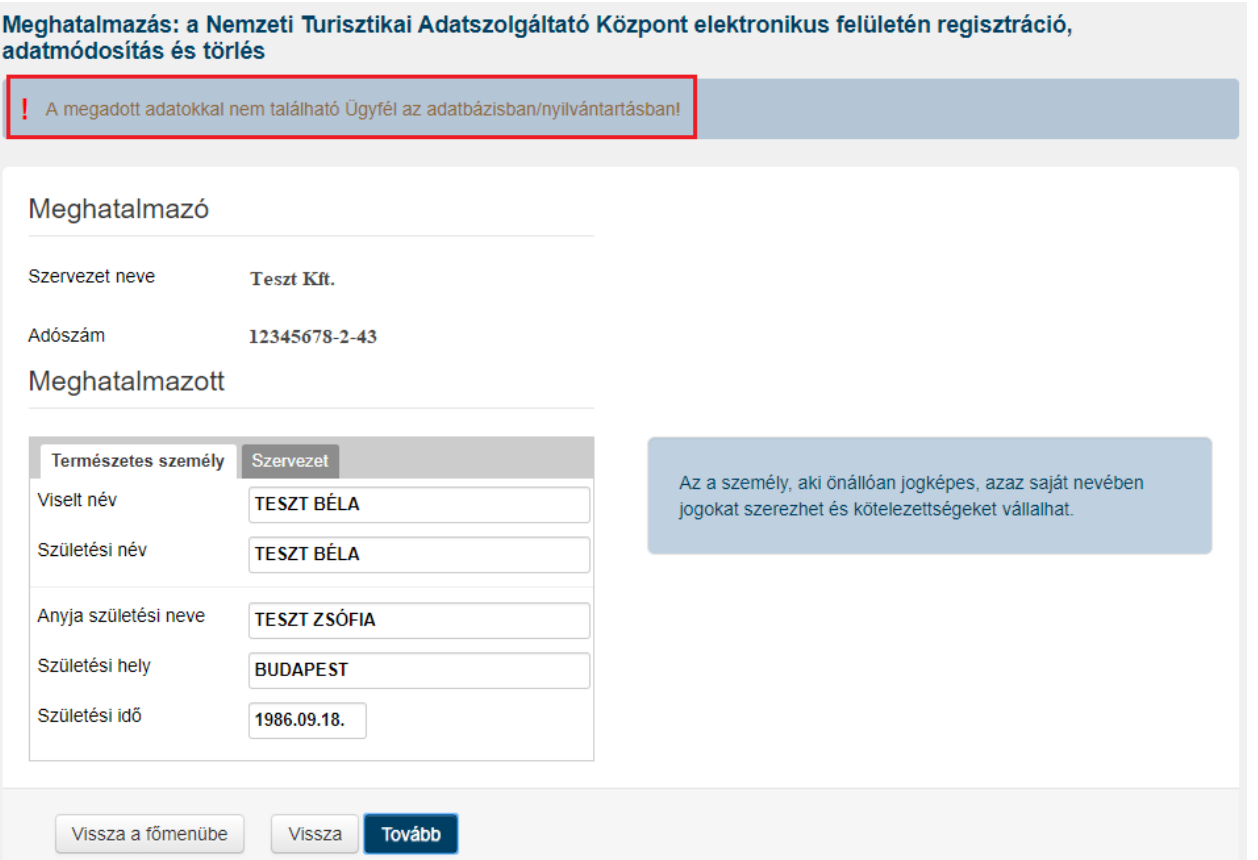

### <span id="page-21-0"></span>5.1.7. Meghatalmazás érvényességi idejének megadása – tovább gomb

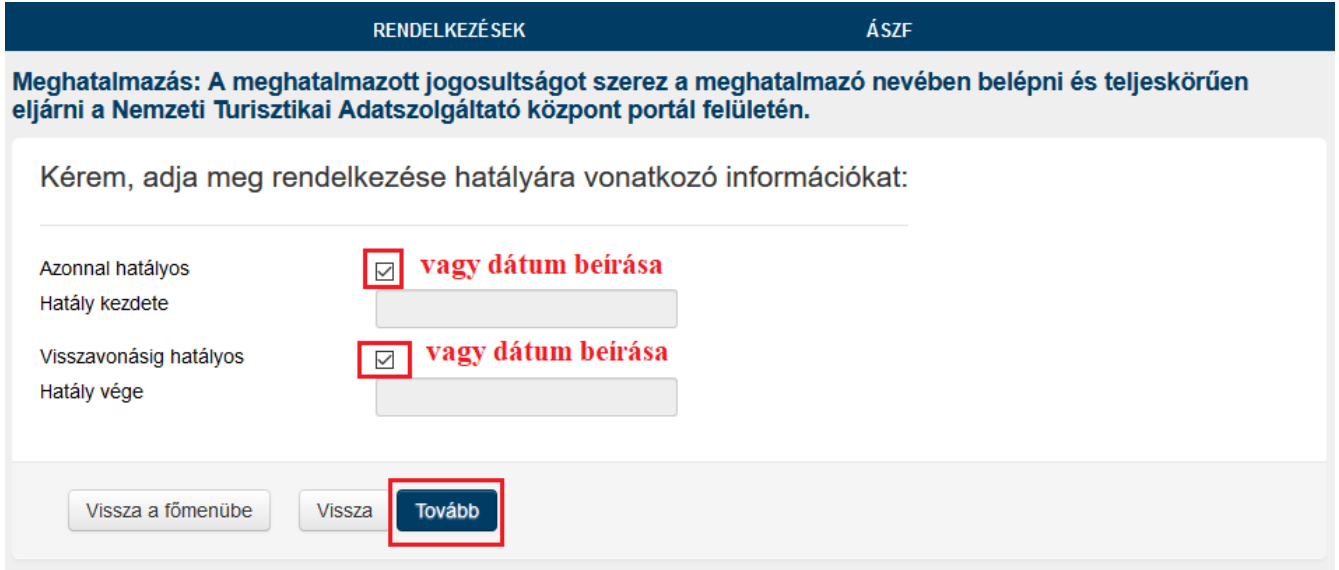

### <span id="page-22-0"></span>5.1.8. Megadott adatok áttekintése – létrehozás gomb

#### A megadott adatok áttekintése

Kérem tekintse át és ellenőrizze a rendelkezés adatait! A Létrehozás gombbal tudja a rendelkezését véglegesíteni és rögzíteni.

#### Meghatalmazó

Cégnév Adószám/Törzsszám

Meghatalmazó képviselője

Viselt név Születési név Anyja születési neve Születési hely Születési idő

Meghatalmazott

Viselt név Születési név Anyja születési neve Születési hely Születési idő

Alulírott, mint meghatalmazó rendelkezem, hogy fent nevezett meghatalmazott helyettem és nevemben, a hatóság előtt az a Nemzeti Turisztikai Adatszolgáltató Központ elektronikus felületén regisztráció, adatmódosítás és törlés ügyben eljárjon.

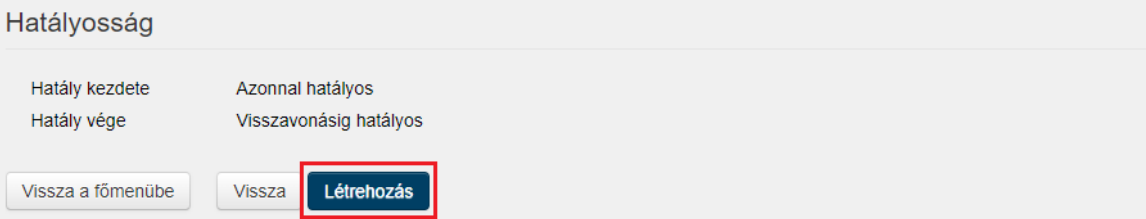

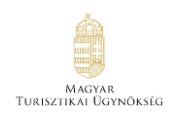

Rendelkezés érvényesítése

### <span id="page-23-0"></span>5.1.9. Rendelkezés érvényesítése – letöltés gomb

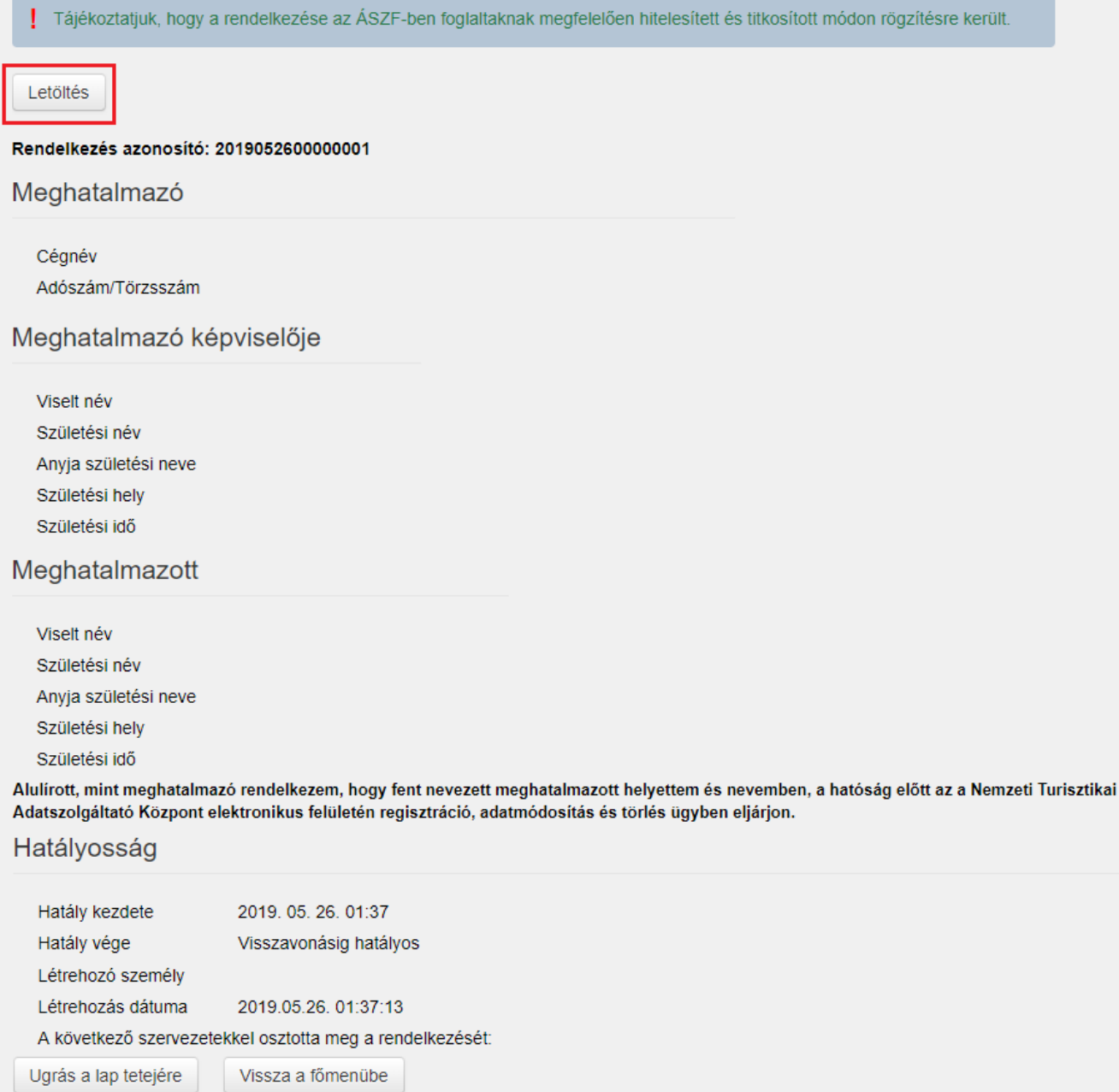

Ha a rendelkezést önálló cégképviseletre jogosult hozta létre, akkor a rendelkezés érvényesítésre került, és a Meghatalmazott beléphet Ügyfélkapus azonosítójával az NTAK rendszerébe.

Amennyiben a rendelkezést együttes cégképviseletre jogosult hozta létre, akkor szükséges **cégadatoktól függően még minimum 1 együttes képviselő jóváhagyása. Ez esetben a másik/többi együttes képviselő közül egynek szükséges elvégeznie az alábbi pontokban (5.1.10-5.1.16) leírtakat.**

#### <span id="page-24-0"></span>5.1.10. Szervezet másik együttes képviselője - bejelentkezés

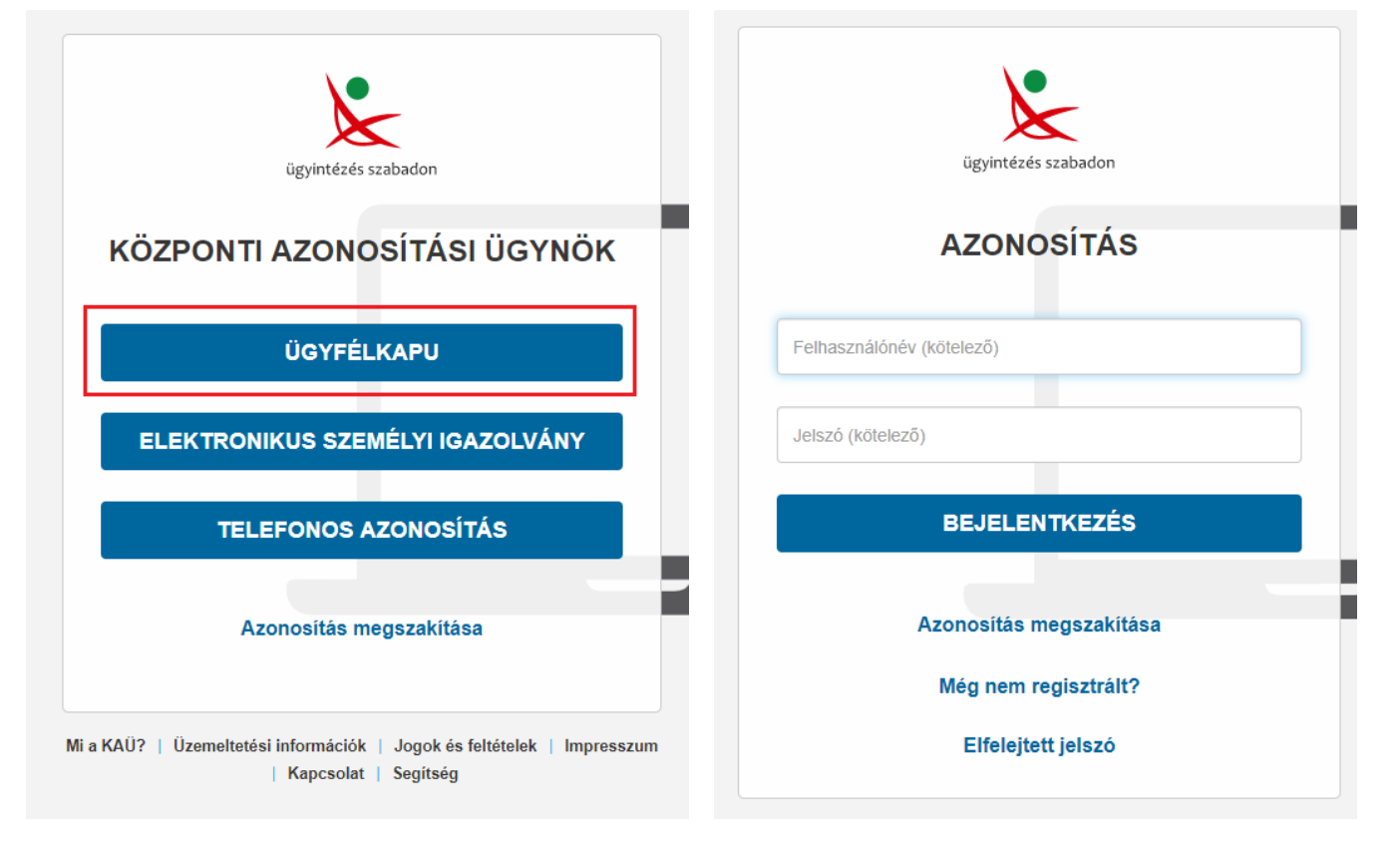

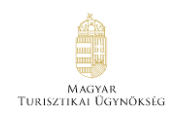

# <span id="page-25-0"></span>5.1.11. Kezdőlap – szervezet azonosítása gomb

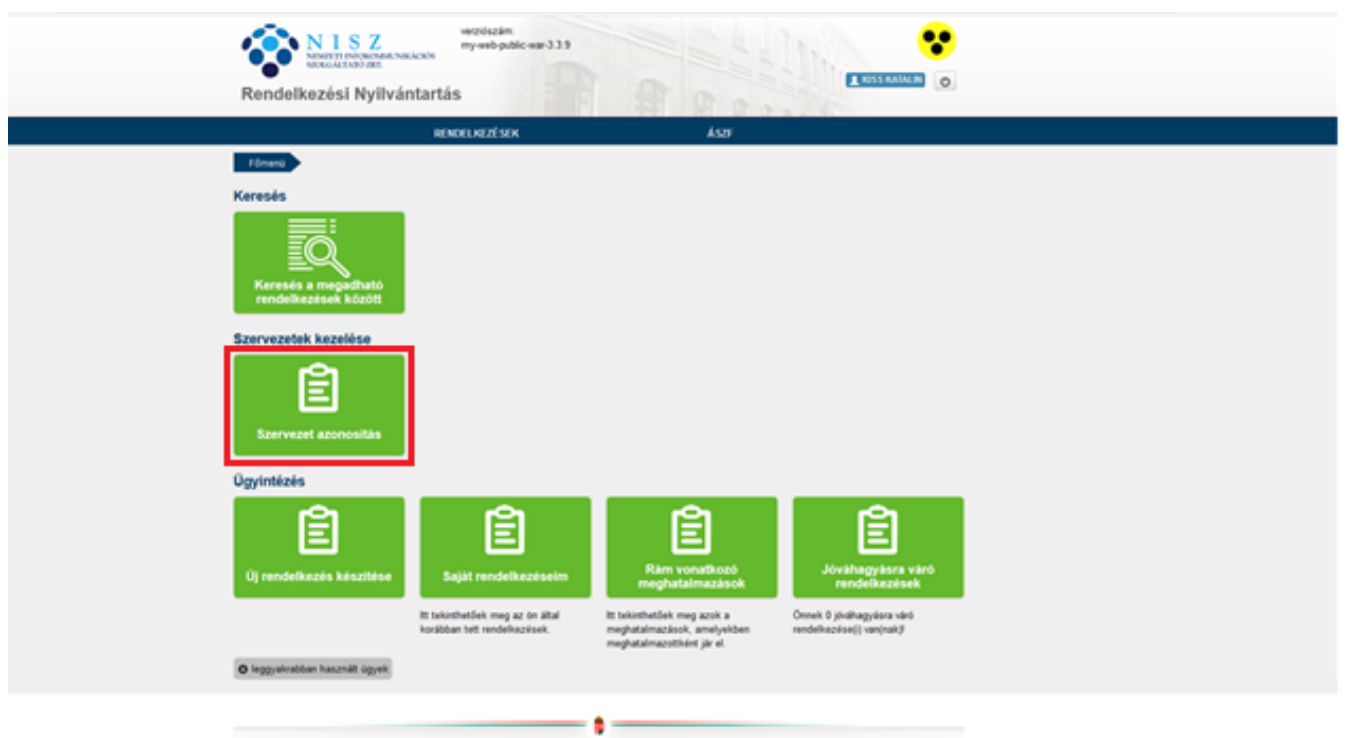

#### <span id="page-26-0"></span>5.1.12. Adószám beírása - hozzájárulás bepipálása - azonosítás gomb

#### Szervezet azonosítása

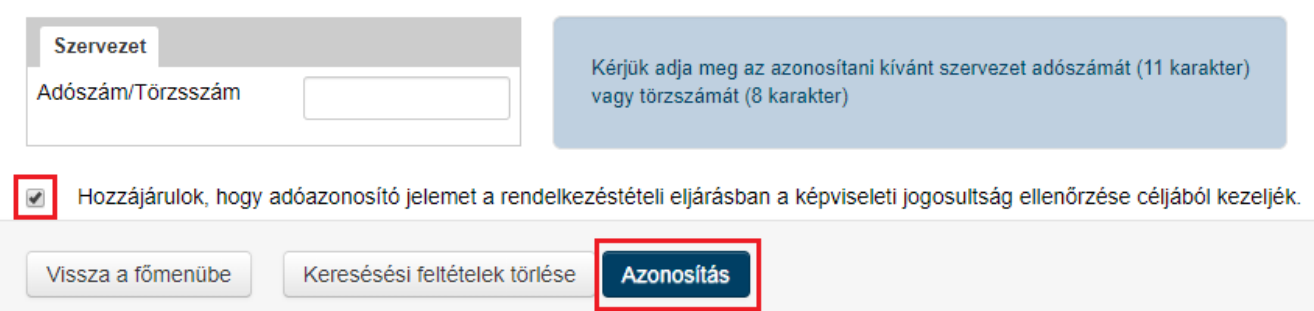

#### <span id="page-26-1"></span>5.1.13. Jóváhagyásra váró rendelkezések

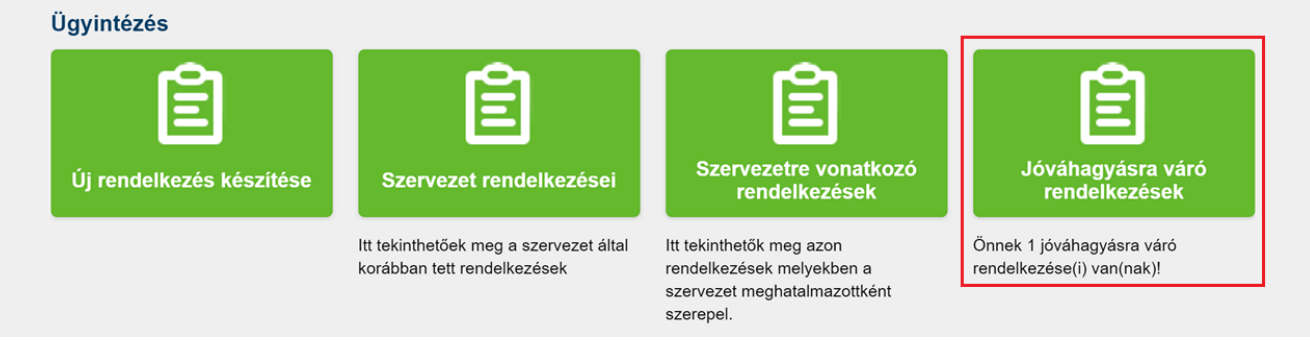

#### <span id="page-26-2"></span>5.1.14. Jóváhagyásra váró rendelkezések áttekintése – letöltés gomb

A "Letöltés" ikonra kattintva megtekinthető, hogy a jóváhagyandó meghatalmazásban mi a meghatalmazás tárgya, illetve, hogy ki az a természetes személy, aki a Meghatalmazott, és ki az a cégképviselő, aki a meghatalmazást létrehozta.

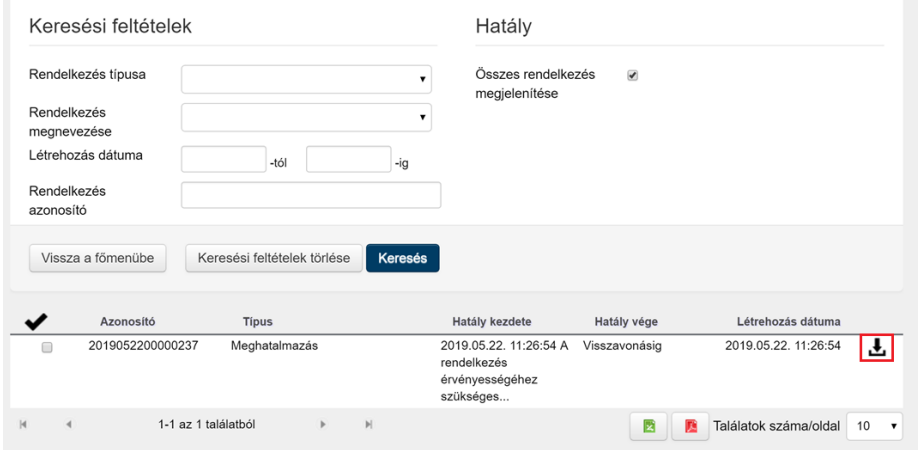

Készítette: Sagemcom Magyarország Kft., 2019. június 20. Verzió: 3.00

#### <span id="page-27-0"></span>5.1.15. Jóváhagyás: check-box – rendelkezés jóváhagyása – igen gomb

Amennyiben a letöltött meghatalmazáskérésben a Meghatalmazott eljárhat a meghatalmazás tárgyában, akkor a meghatalmazás azonosítója mellett található check-box-ot szükséges bepipálni, utána az alul lévő "Rendelkezés jóváhagyása" gombra, és a felugró megerősítő ablakban az "Igen" gombra szükséges kattintani.

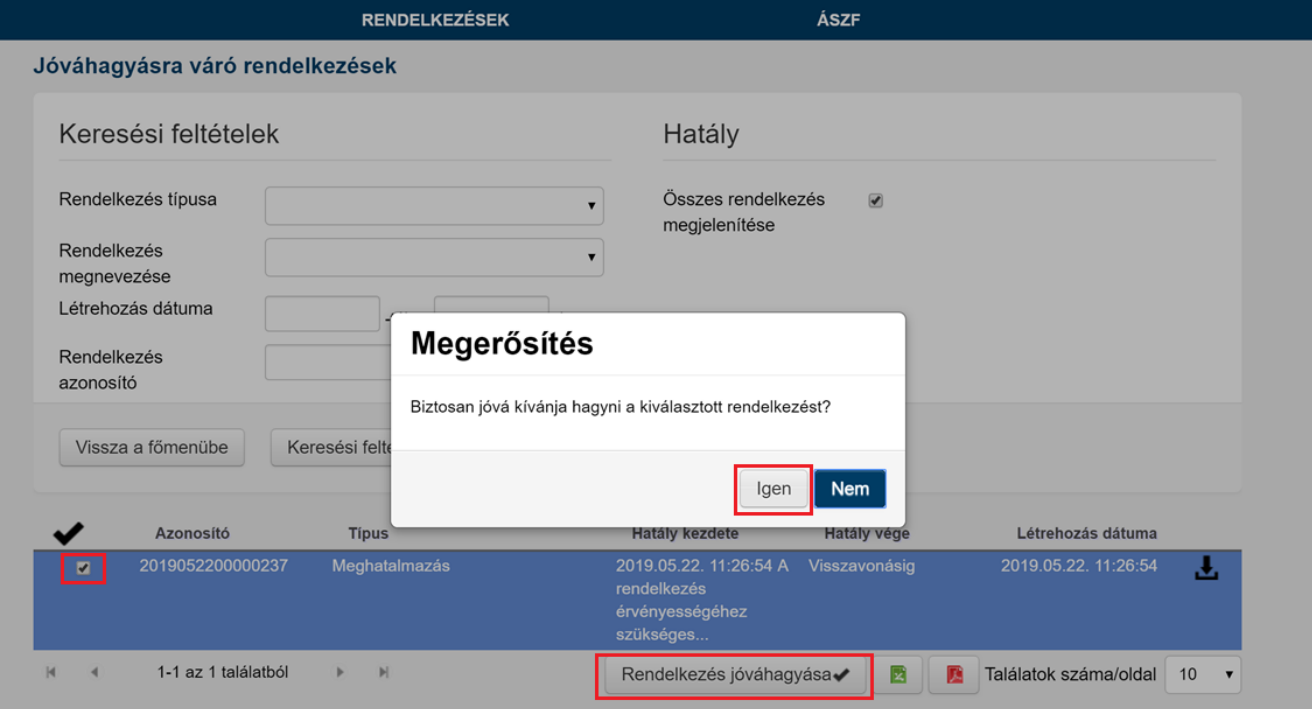

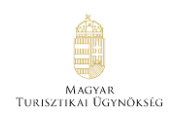

### <span id="page-28-0"></span>5.1.16. Sikeresen jóváhagyott rendelkezés

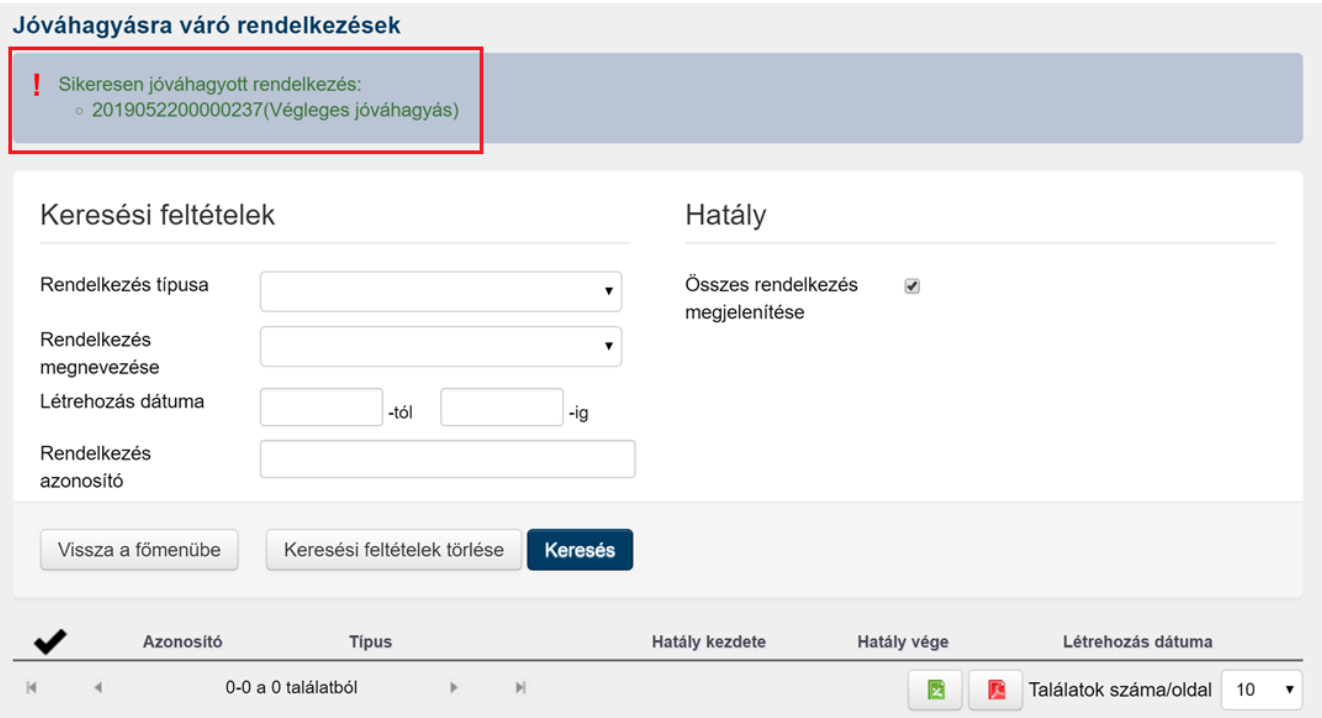

#### <span id="page-28-1"></span>**5.2.Meghatalmazás készítése együttes cégképviselet esetén**

• Meghatalmazók: **Gazdasági társaság együttes képviseleti joggal rendelkező vezető tisztségviselői**

**MEGHATALMAZÓ HOZZA LÉTRE**

- Meghatalmazott: **Harmadik személy vagy a Gazdasági társaság bármelyik együttes képviseleti joggal rendelkező vezető tisztségviselője, aki be szeretne lépni NTAKba**
- Szükséges adatok: a Meghatalmazott természetes személyazonosító adatai (név, születési név, születési hely, idő, anyja neve)

#### <span id="page-28-2"></span>5.2.1. Meghatalmazó belép – kezdőlap – szervezet azonosítás

Amennyiben a Meghatalmazó először lép be RNY-be, akkor a 2. fejezet szerint, a szervezeti alaprendelkezést szükséges először elkészítenie.

.<br>Turisztikai Ügynökség

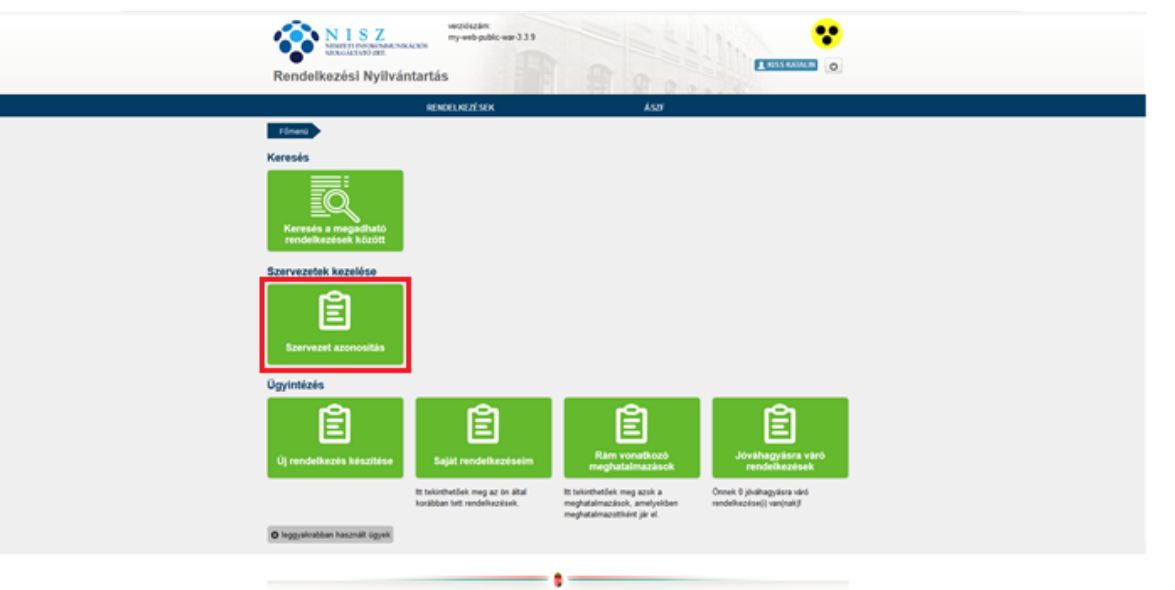

#### Szervezet azonosítása

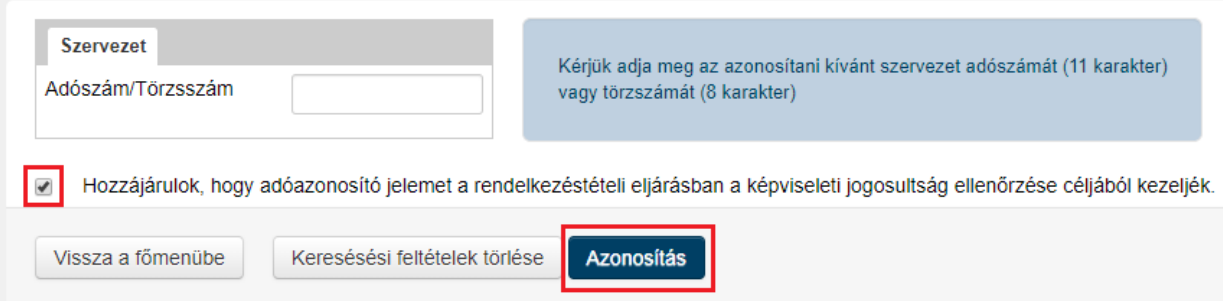

szervezet meghatalmazottként

szerepel.

# <span id="page-29-0"></span>5.2.2. Kezdőlap - új rendelkezés készítése

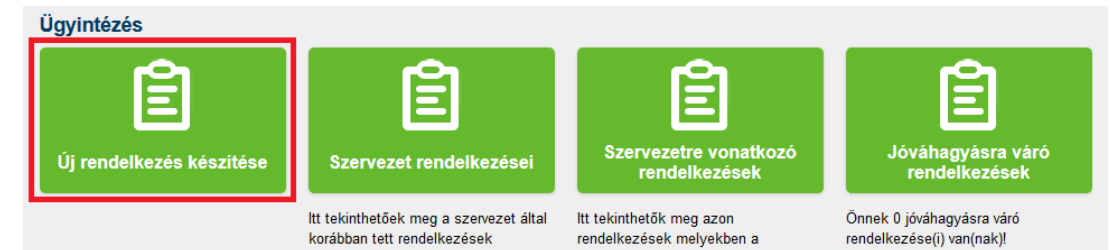

# <span id="page-30-0"></span>5.2.3. Magyar turisztikai ügynökség zrt. Kiválasztása

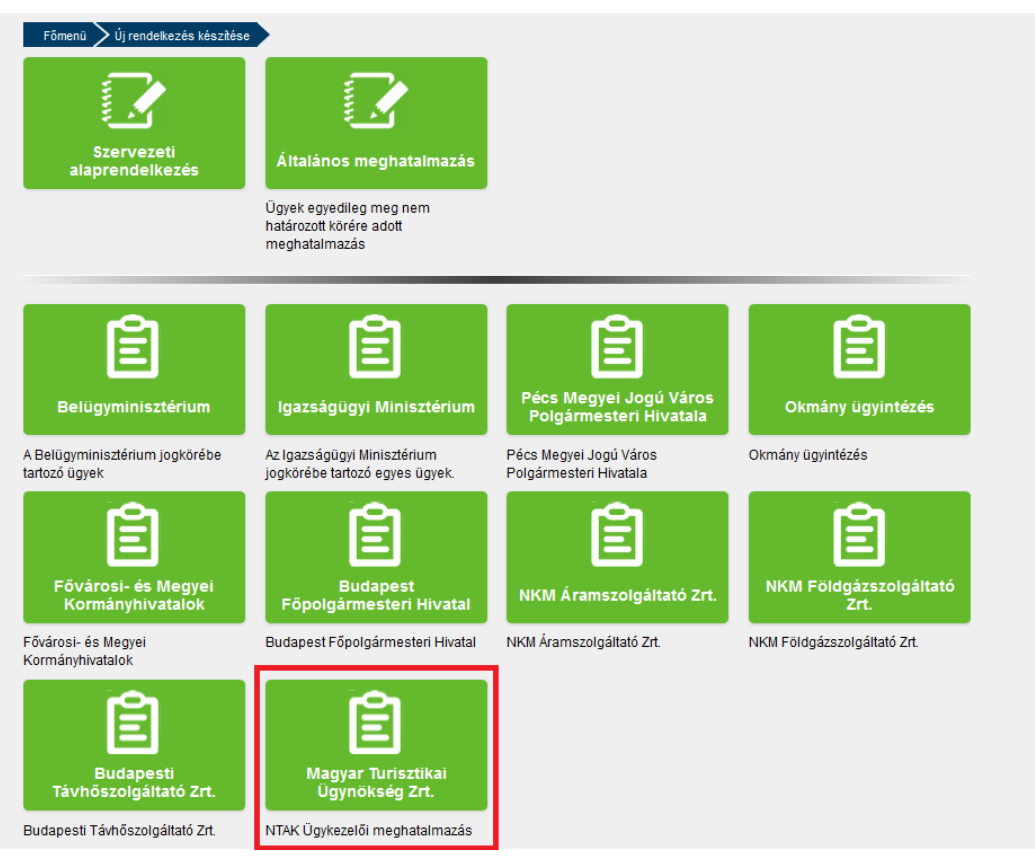

### <span id="page-30-1"></span>5.2.4. NTAK ügykezelő meghatalmazás kiválasztása

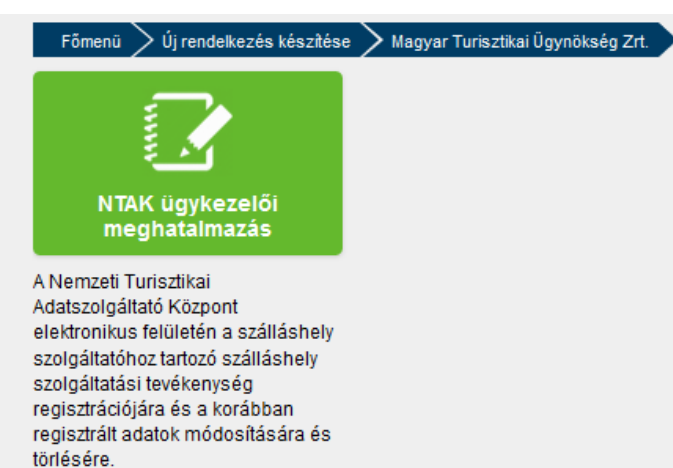

# <span id="page-31-0"></span>5.2.5. "Meghatalmazást meghatalmazóként hozom létre" gomb

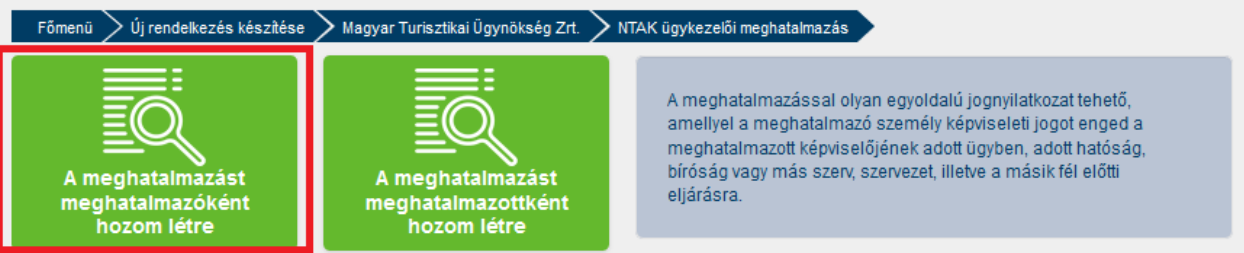

#### <span id="page-31-1"></span>5.2.6. Meghatalmazott adatainak kitöltése – tovább gomb

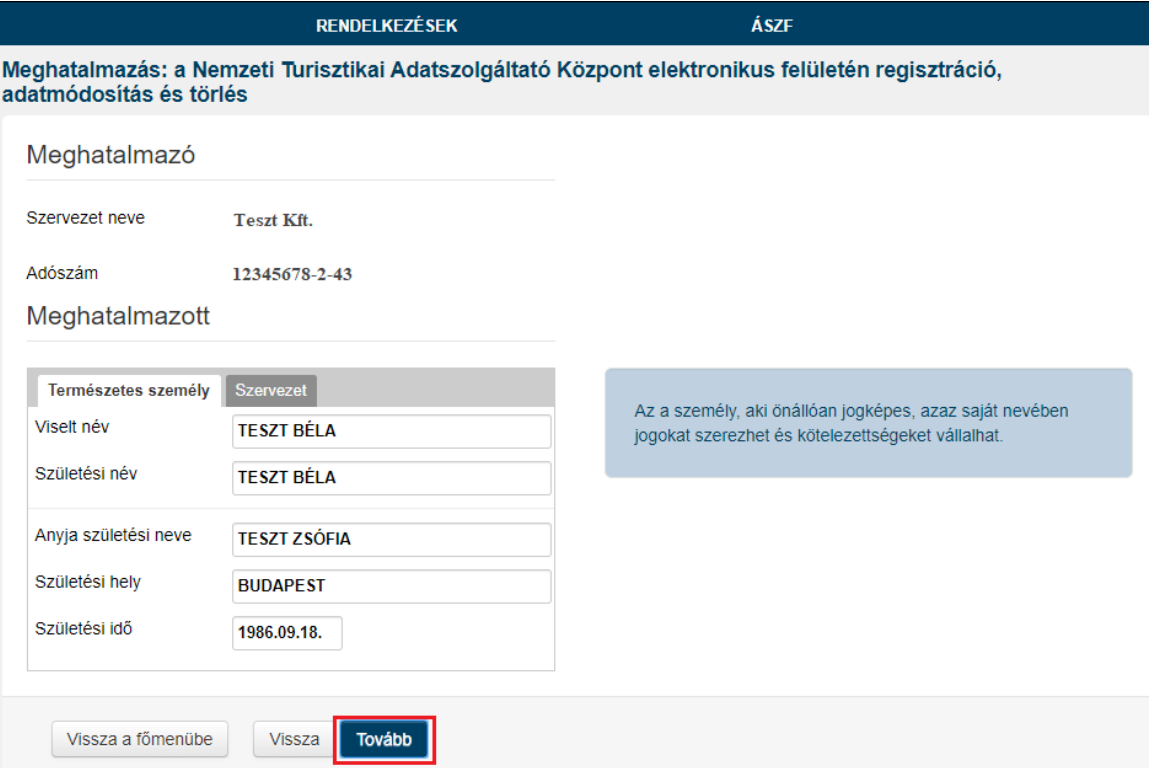

A meghatalmazott lehet:

- Adott szervezetben képviseleti joggal nem rendelkező személy
- A szervezet egy másik együttes képviseleti joggal rendelkező képviselője
- A meghatalmazást éppen létrehozó együttes képviseleti joggal rendelkező képviselője (önmeghatalmazás)

A meghatalmazást minden esetben jóvá kell majd hagynia egy másik együttes képviseleti joggal rendelkező képviselőnek függetlenül attól, hogy ki a meghatalmazott.

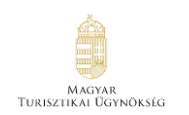

#### Amennyiben a megadott adatok nem egyeznek az Ügyfélkapus nyilvántartással, akkor az alábbi hibaüzenet jelenik meg:

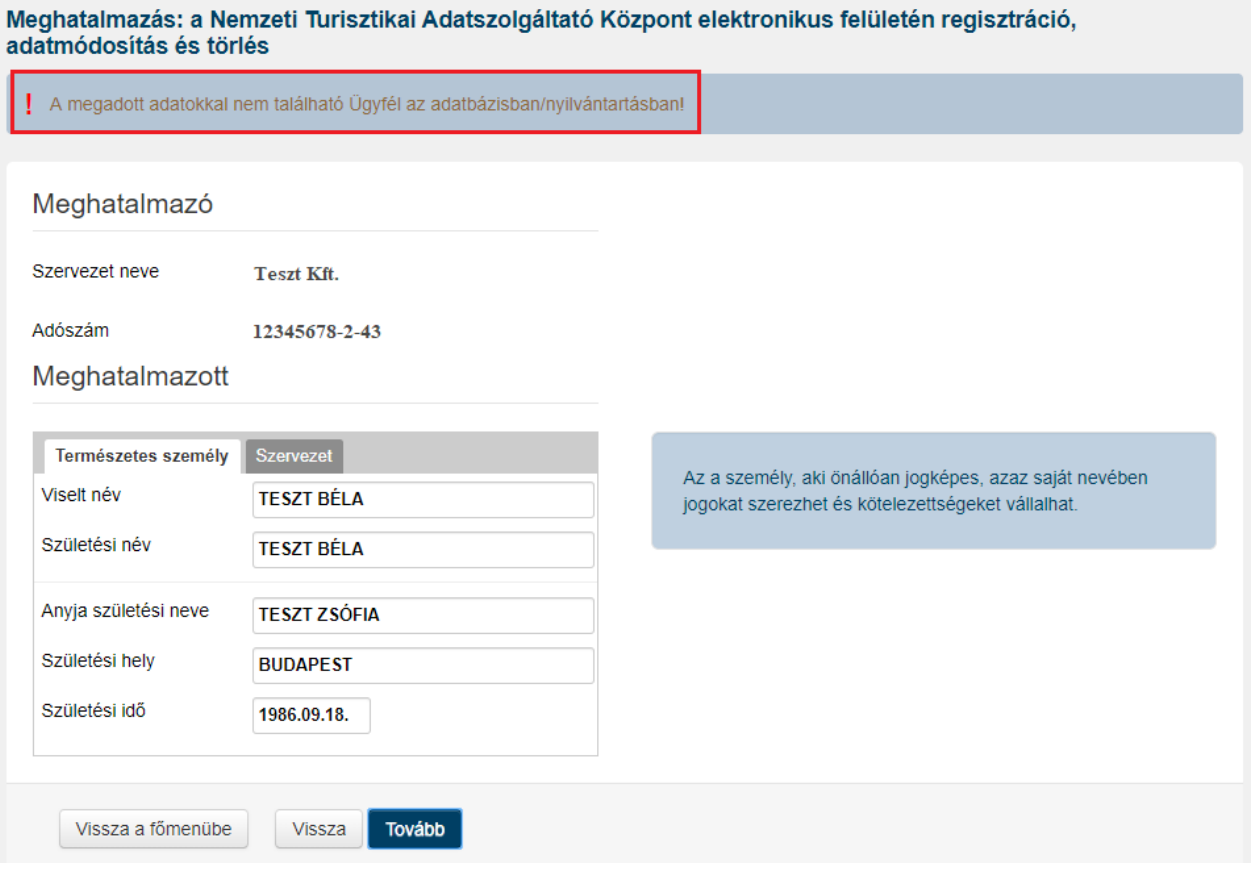

#### <span id="page-32-0"></span>5.2.7. Meghatalmazás érvényességi idejének megadása – tovább gomb

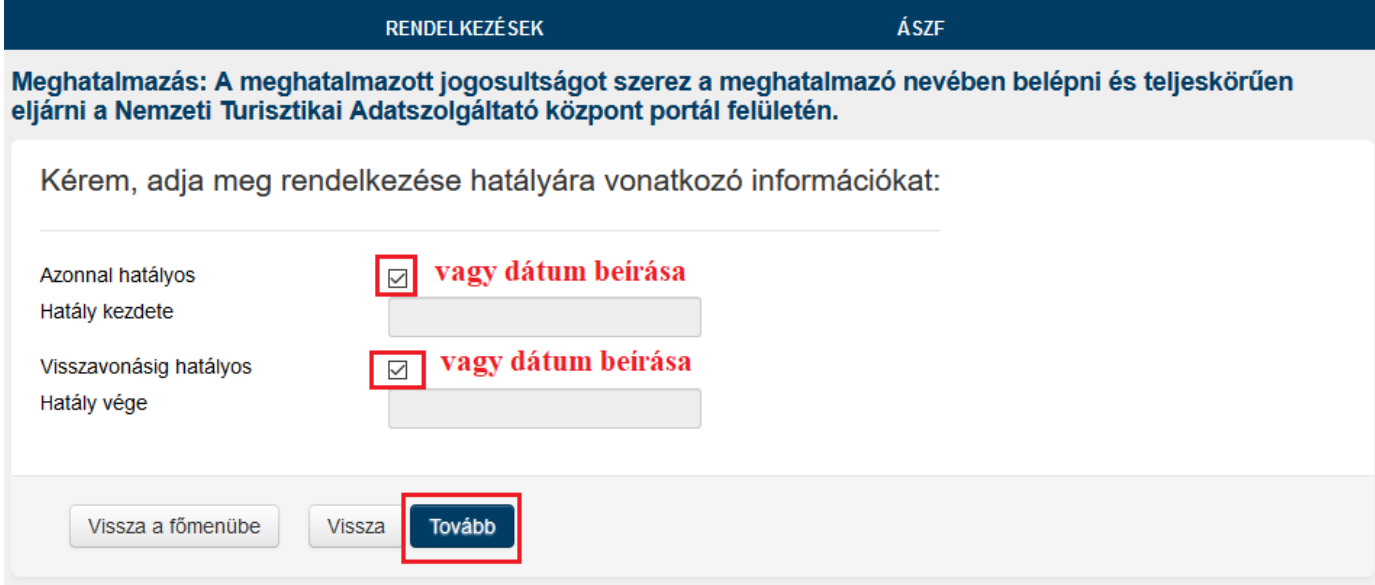

### <span id="page-33-0"></span>5.2.8. Megadott adatok áttekintése – létrehozás gomb

#### A megadott adatok áttekintése

Kérem tekintse át és ellenőrizze a rendelkezés adatait! A Létrehozás gombbal tudja a rendelkezését véglegesíteni és rögzíteni.

#### Meghatalmazó

Cégnév Adószám/Törzsszám

Meghatalmazó képviselője

Viselt név Születési név Anyja születési neve Születési hely Születési idő

Meghatalmazott

Viselt név Születési név Anyja születési neve Születési hely Születési idő

Alulírott, mint meghatalmazó rendelkezem, hogy fent nevezett meghatalmazott helyettem és nevemben, a hatóság előtt az a Nemzeti Turisztikai Adatszolgáltató Központ elektronikus felületén regisztráció, adatmódosítás és törlés ügyben eljárjon.

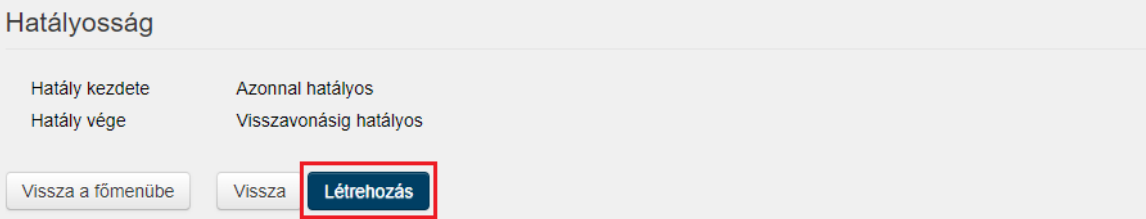

### <span id="page-34-0"></span>5.2.9. Rendelkezés érvényesítése – letöltés gomb

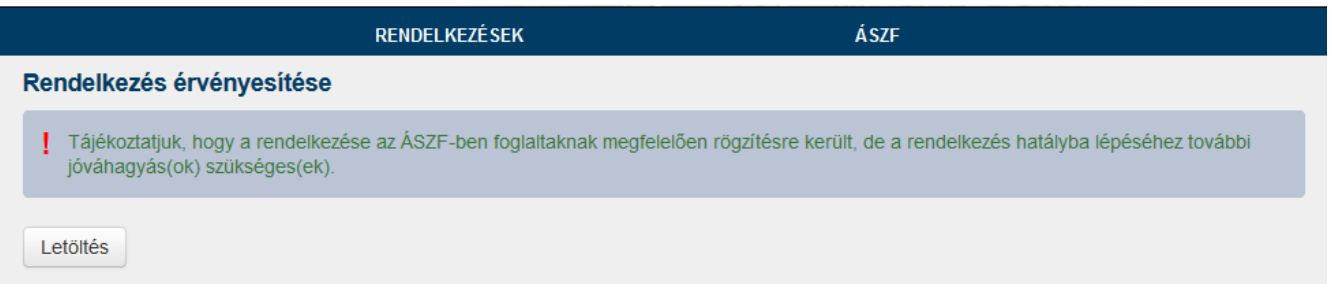

Letöltött meghatalmazásban az alábbi olvasható, amely szerint szükséges másik cégképviselő jóváhagyása is.

#### Hatályosság

Kezdete 2019.06.21. 18:13:45 A rendelkezés érvényességéhez szükséges annak Rendelkezési Nyilvántartásban történő hitelesítése, valamint további jóváhagyás megtétele, így a jognyilatkozat hatálybalépése e feltételek bekövetkezésétől függ. Vége 2019.06.23, 23:59:59

#### <span id="page-34-1"></span>5.2.10. Szervezet másik együttes képviselője - bejelentkezés

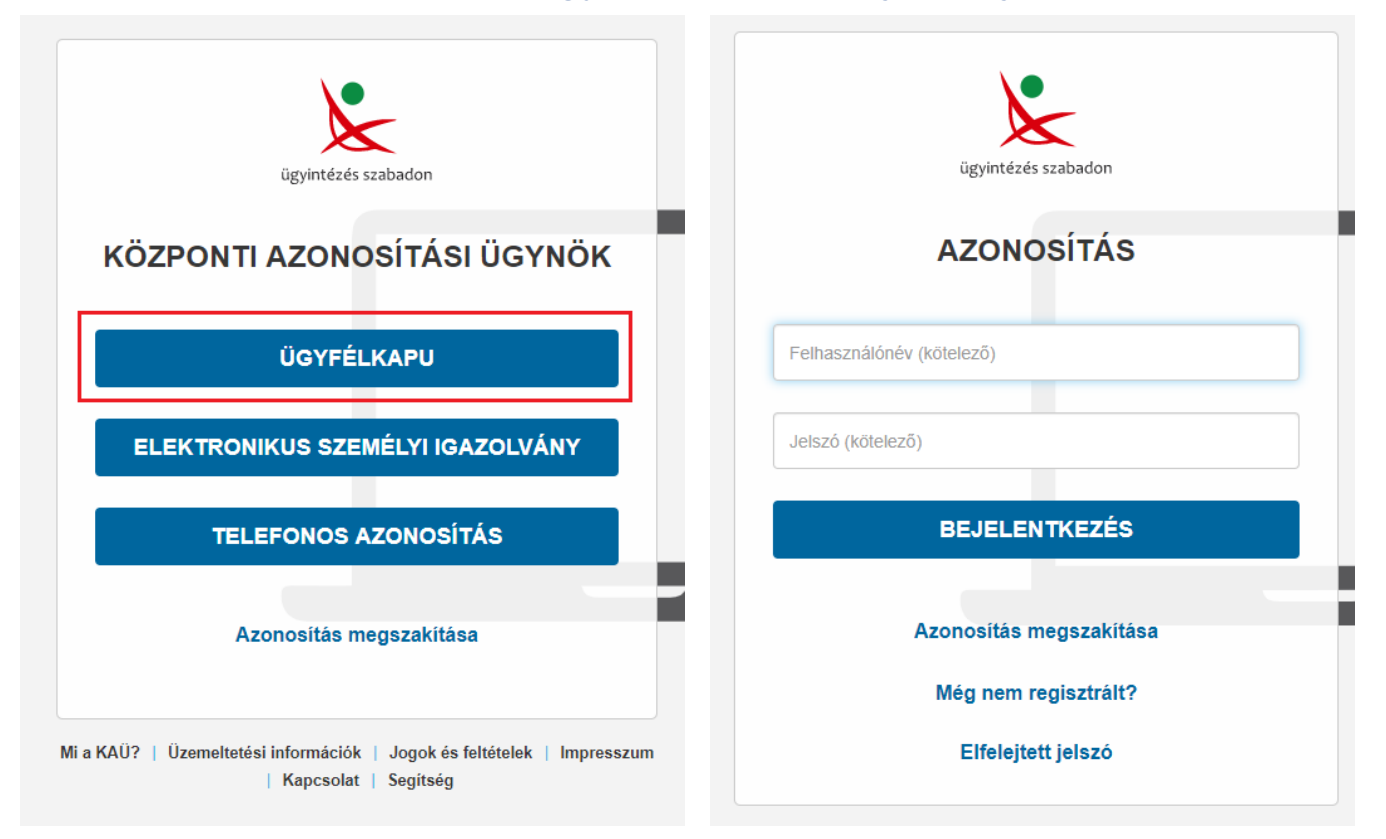

Készítette: Sagemcom Magyarország Kft., 2019. június 20. Verzió: 3.00

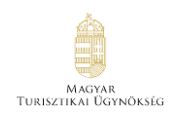

# <span id="page-35-0"></span>5.2.11. Kezdőlap – szervezet azonosítása gomb

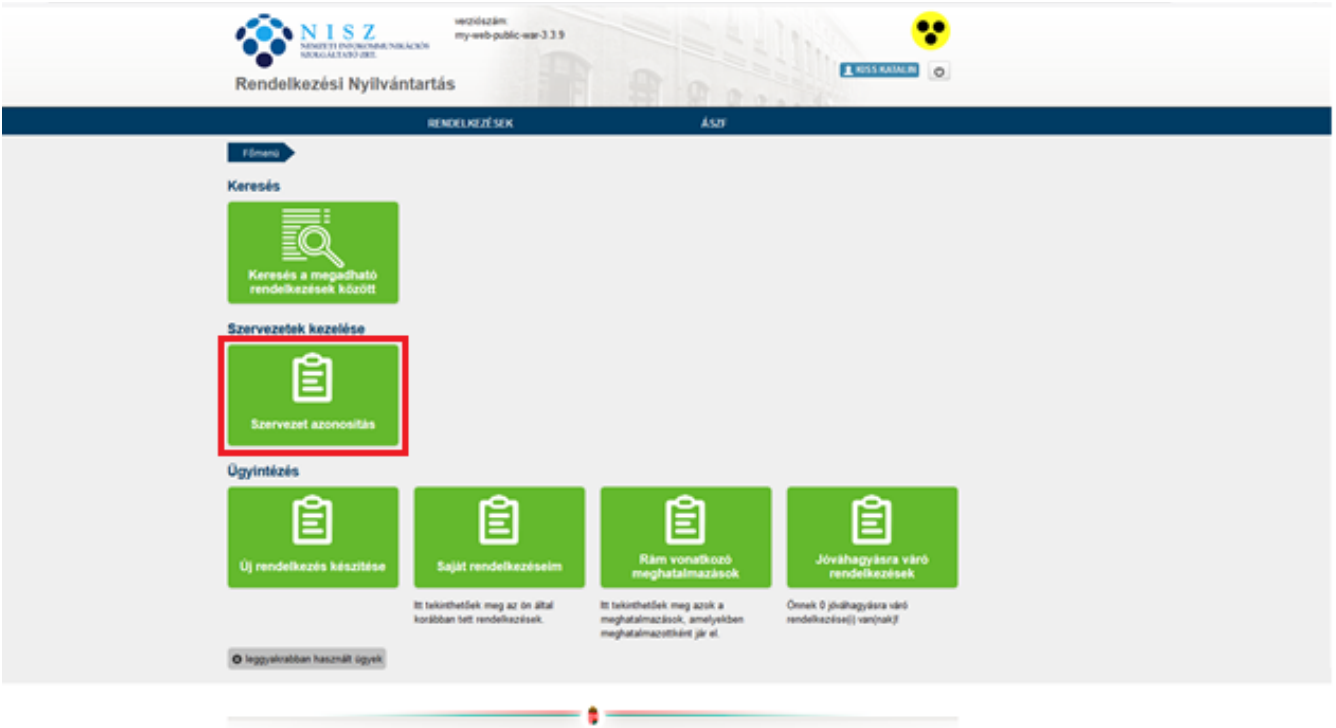

Adószám beírása - hozzájárulás bepipálása - azonosítás gomb

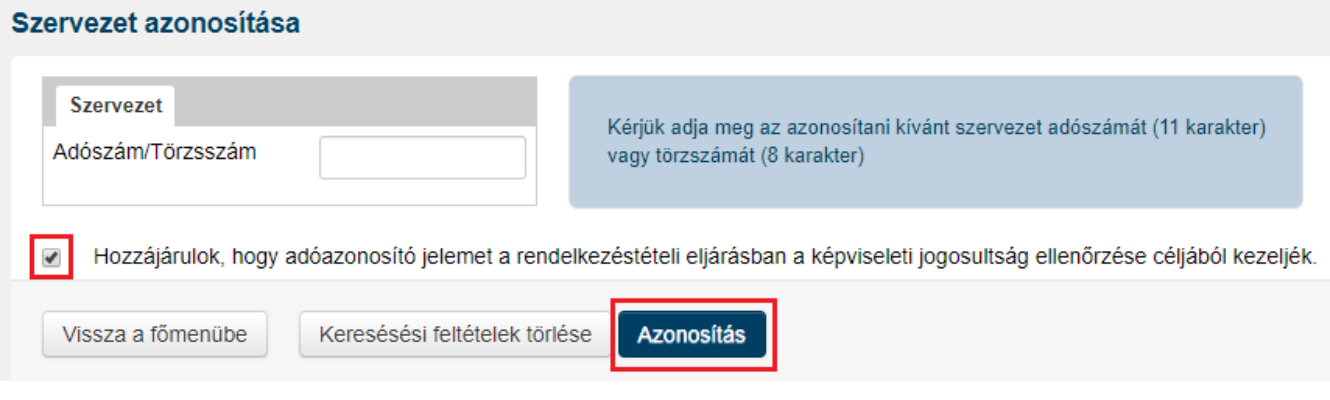

### <span id="page-35-1"></span>5.2.12. Jóváhagyásra váró rendelkezések

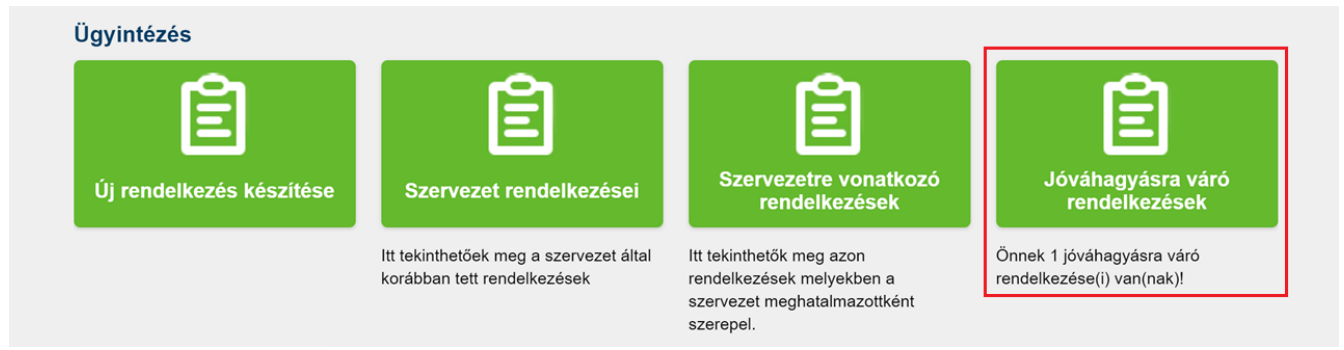

#### <span id="page-36-0"></span>5.2.13. Jóváhagyásra váró rendelkezések áttekintése – letöltés gomb

A "Letöltés" ikonra kattintva megtekinthető, hogy a jóváhagyandó meghatalmazásban mi a meghatalmazás tárgya, illetve, hogy ki az a természetes személy, aki a Meghatalmazott.

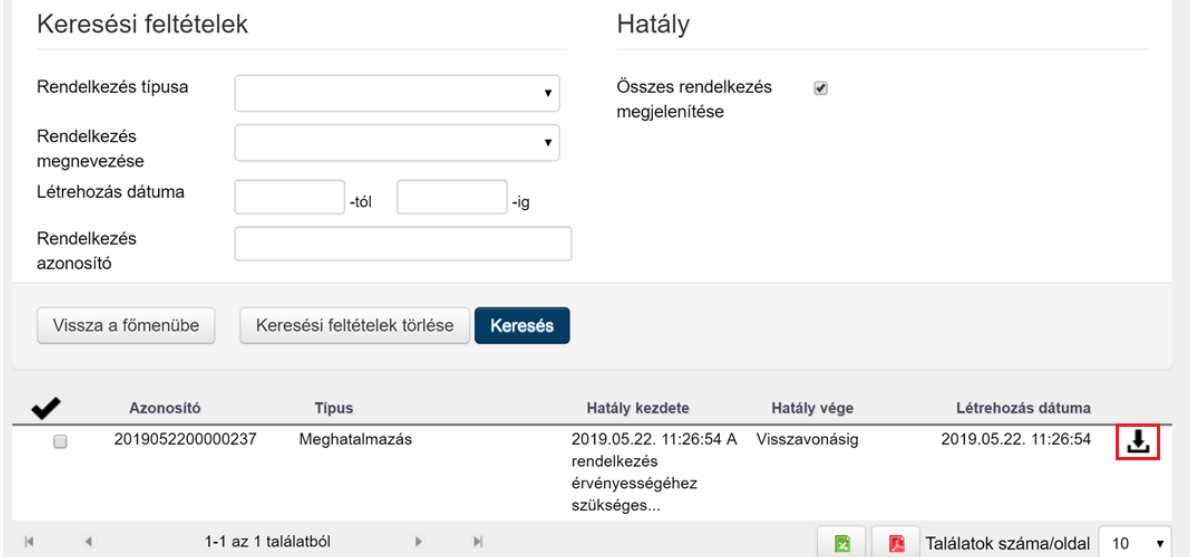

#### <span id="page-36-1"></span>5.2.14. Jóváhagyás: check-box – rendelkezés jóváhagyása – igen gomb

Amennyiben a letöltött meghatalmazás kérésben a Meghatalmazott eljárhat a meghatalmazás tárgyában, akkor a meghatalmazás azonosítója mellett található check-box-ot szükséges bepipálni, utána az alul lévő "**Rendelkezés jóváhagyása**" gombra, és a felugró megerősítő ablakban az "Igen" gombra szükséges kattintani.

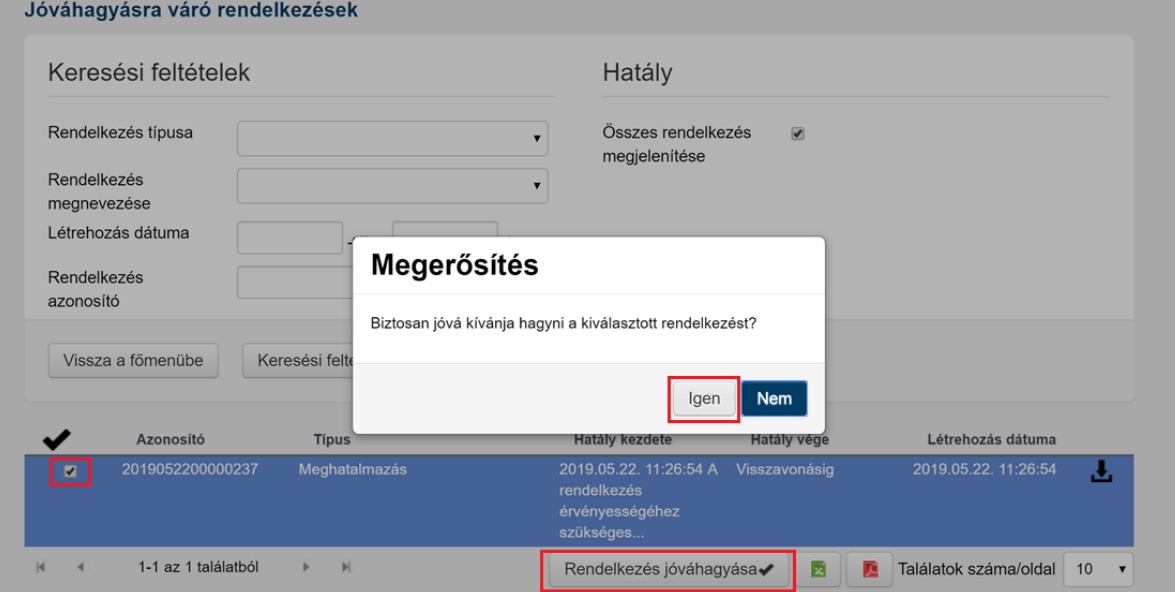

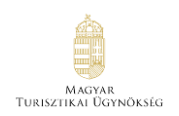

# <span id="page-37-0"></span>5.2.15. Sikeresen jóváhagyott rendelkezés

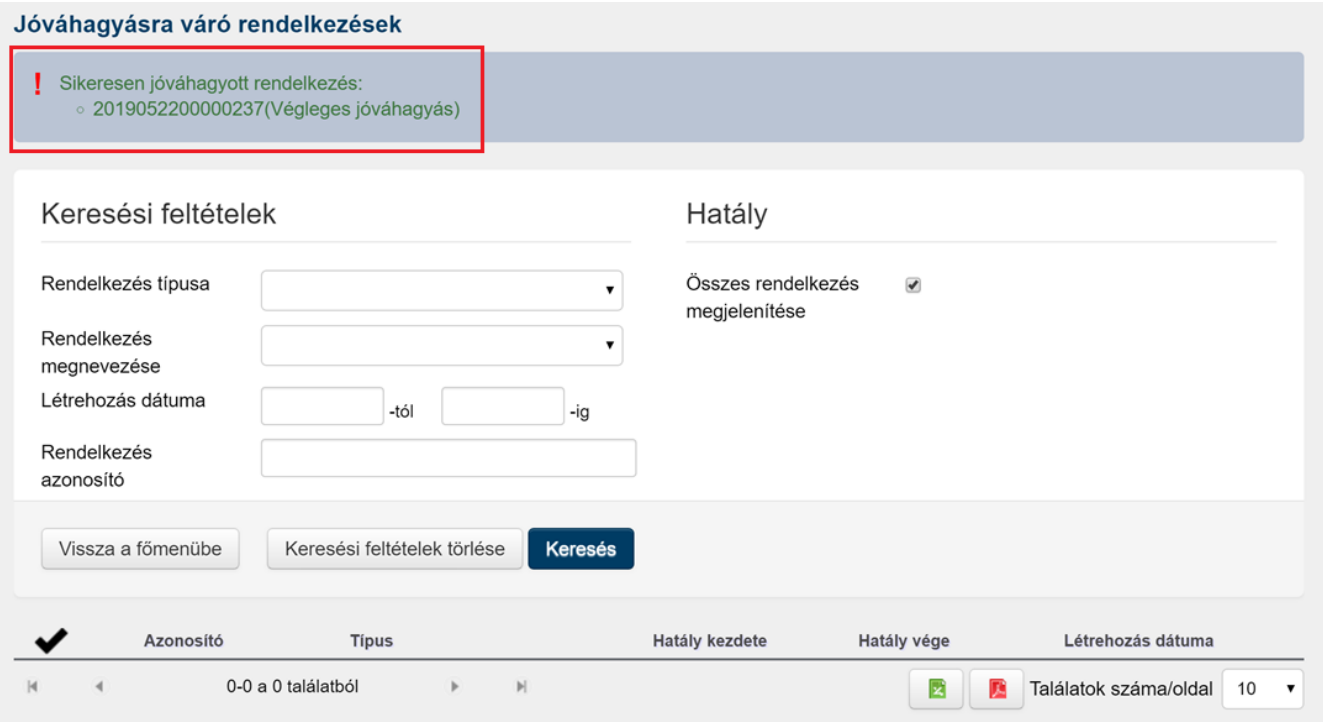

Ha a meghatalmazást egyik együttes képviseleti joggal rendelkező ügyvezető jóváhagyta, de a másik együttes képviselő még nem, akkor a letöltött rendelkezésben a Hatályosság blokkban, a "Kezdete" mezőnél a dátum melletti szöveges mezőben az olvasható, hogy még hitelesítés szükséges.

#### Meghatalmazó

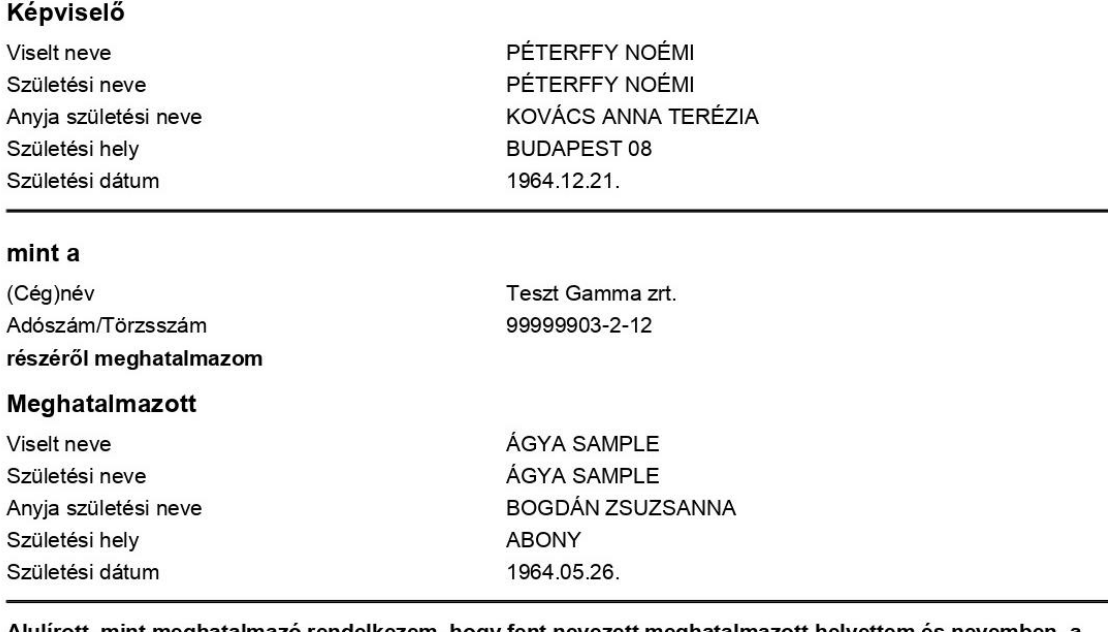

Alulirott, mint meghatalmazo rendelkezem, hogy fent nevezett meghatalmazott helyettem es nevemben, a hatóság előtt az A meghatalmazott jogosultságot szerez a meghatalmazó nevében belépni és teljeskörűen eljárni a Nemzeti Turisztikai Adatszolgáltató központ portál felületén. ügyben eljárjon.

#### Hatályosság

Kezdete 2019.06.21. 13:26:48 A rendelkezés érvényességéhez szükséges annak Rendelkezési Nyilvántartásban történő hitelesítése, a jognyilatkozat hatálybalépése e feltétel bekövetkezésétől függ. Visszavonásig Vége

Ha a rendelkezés sikeresen jóvá lett hagyva, akkor a letöltött rendelkezésben a Hatályosság blokkban, a "Kezdete" mezőnél a dátum mellett már nincs szöveges leírás, így a Meghatalmazott beléphet Ügyfélkapus azonosítójával az NTAK rendszerébe.

A létrehozó mezőnél látszik az is, hogy a meghatalmazást ki hozta létre, a Meghatalmazott vagy a Meghatalmazó.

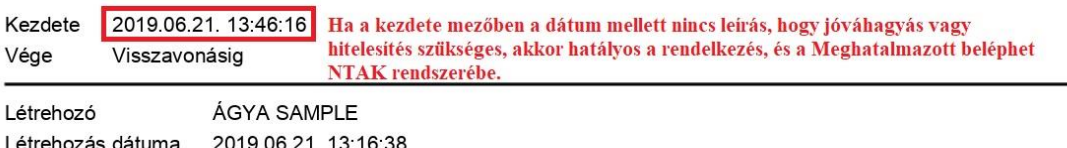

A rendelkezés tétele óta az ügyfél személyazonosító adataiban, illetve a szervezet nevében bekövetkezett változások a lekérdezés során automatikusan átvezetésre kerülnek a megjelenített dokumentumon.

# <span id="page-39-0"></span>**6. NTAK Ügykezelői meghatalmazás – Meghatalmazott hozza létre**

#### <span id="page-39-1"></span>**6.1.Meghatalmazott: cégképviseletre nem jogosult személy**

- Meghatalmazó: **Gazdasági társaság/Egyéni vállalkozás törvényes, önálló vagy együttes képviseleti joggal rendelkező vezető tisztségviselője Önálló cégképviselőnek jóvá kell hagynia. Együttes cégképviselők esetén min. 2 jóváhagyás szükséges!**
- Meghatalmazott: **Természetes személy (cégképviseletre nem jogosult) MEGHATALMAZOTT HOZZA LÉTRE**

#### <span id="page-39-2"></span>6.1.1. Meghatalmazott belép - kezdőlap - új rendelkezés készítése

Amennyiben a Meghatalmazó először lép be RNY-be, akkor a 3. fejezet szerint, az alaprendelkezést szükséges először elkészítenie.

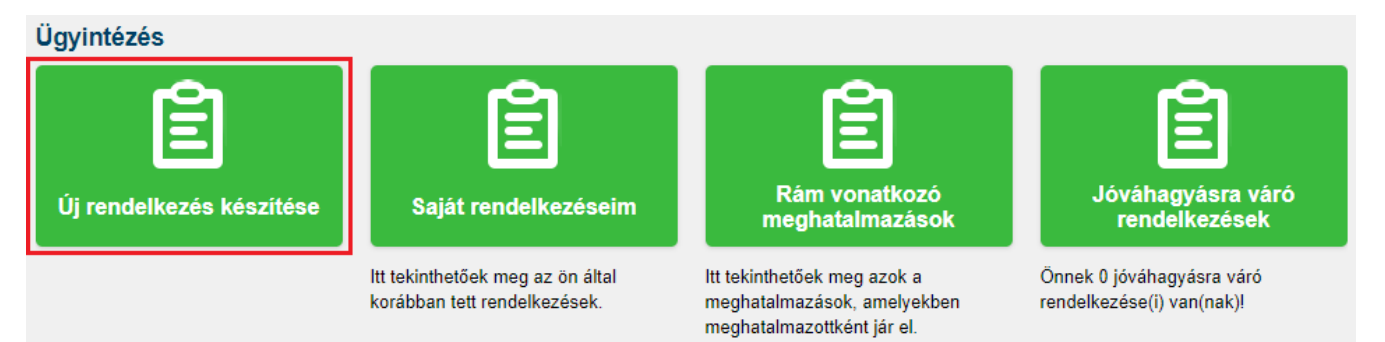

### <span id="page-40-0"></span>6.1.2. Magyar Turisztikai Ügynökség Zrt. kiválasztása

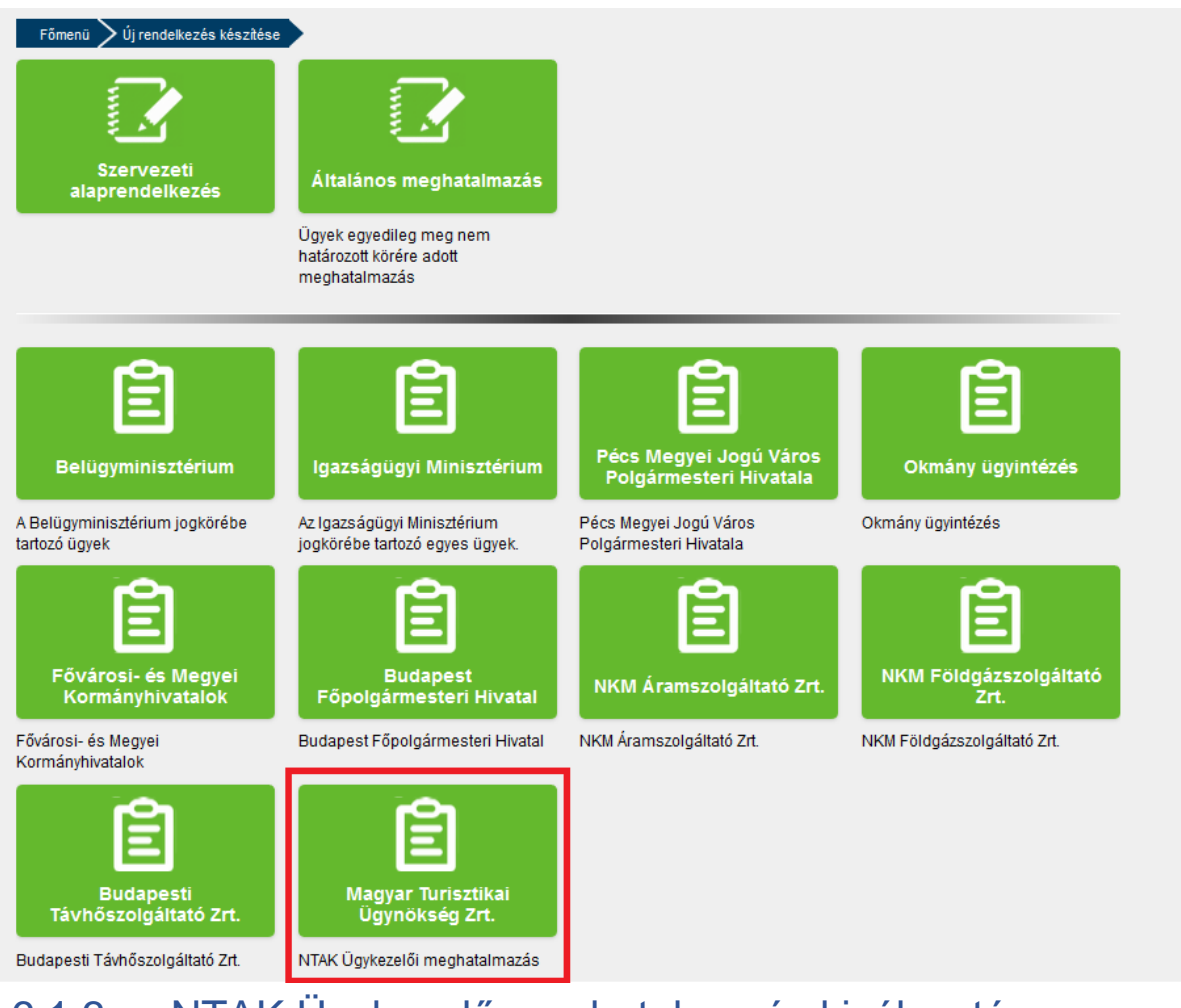

# <span id="page-40-1"></span>6.1.3. NTAK Ügykezelő meghatalmazás kiválasztása

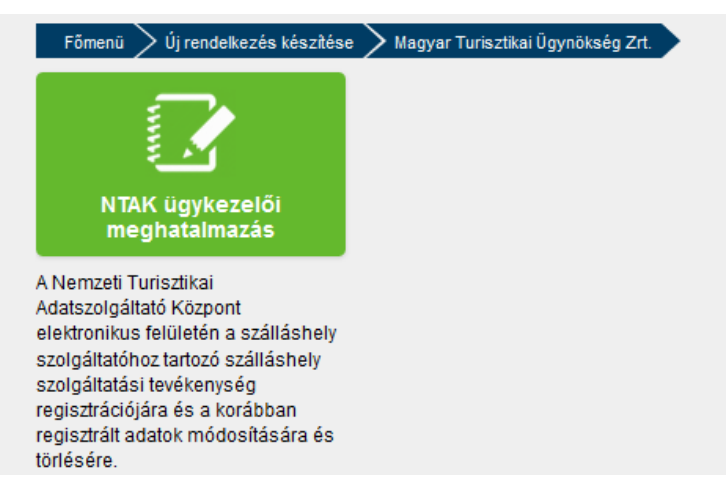

### <span id="page-41-0"></span>6.1.4. "Meghatalmazást meghatalmazottként hozom létre" gomb

<span id="page-41-1"></span>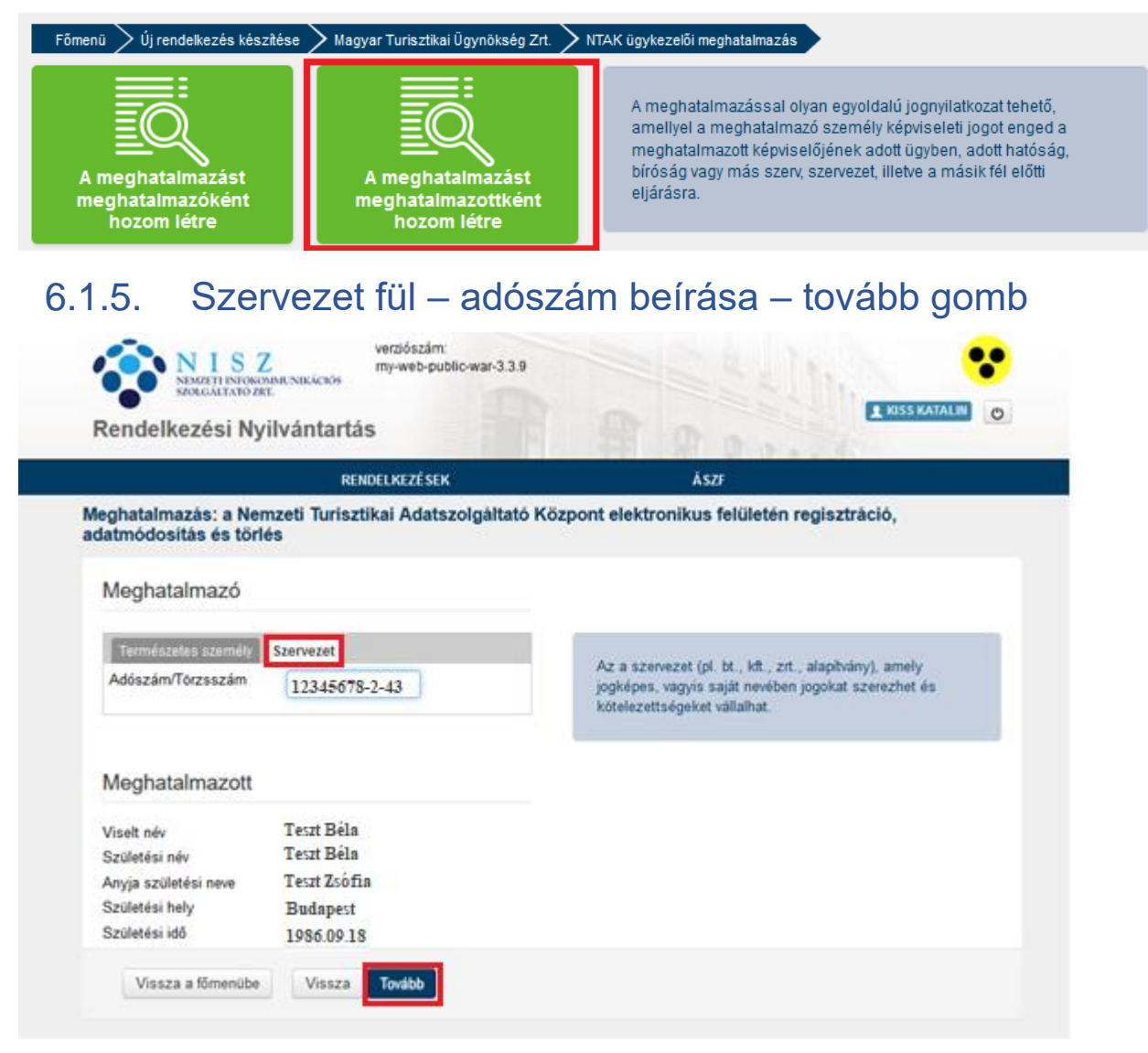

#### <span id="page-42-0"></span>6.1.6. Sikeres szervezet azonosítás – létrehozás folytatása (igen gomb)

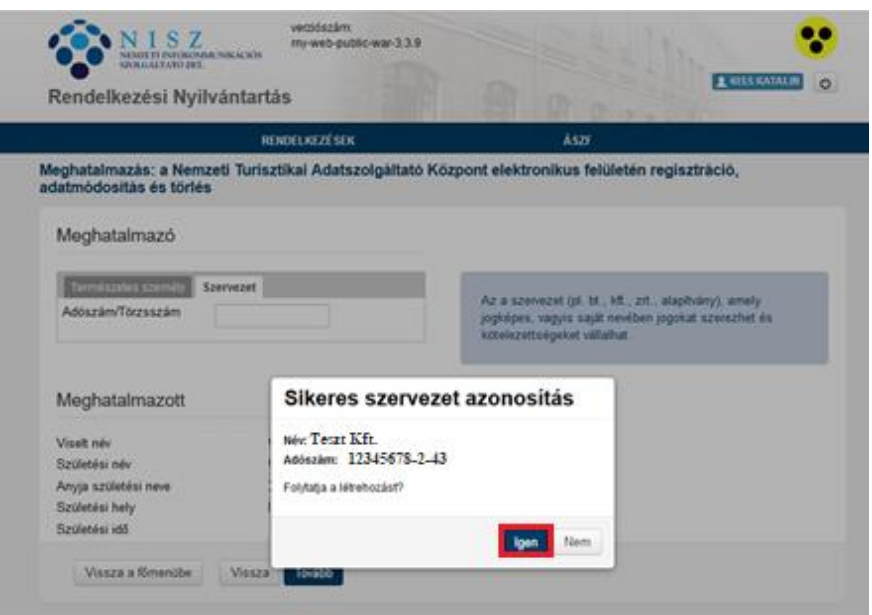

#### <span id="page-42-1"></span>6.1.7. Meghatalmazás érvényességi idejének megadása – tovább gomb

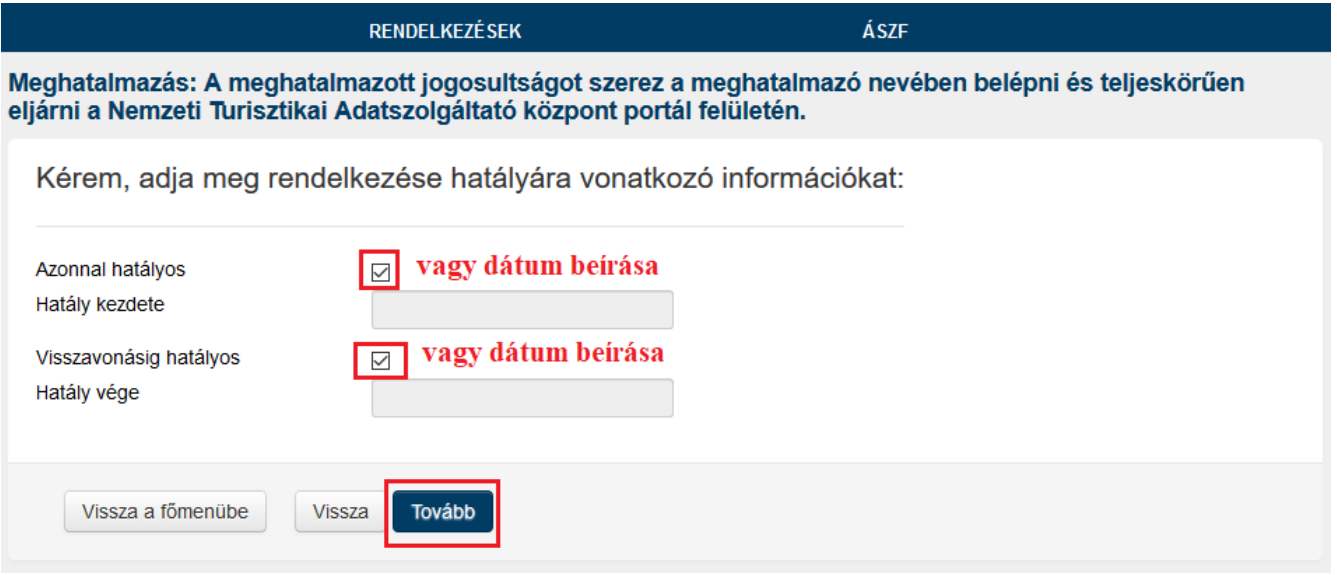

# <span id="page-43-0"></span>6.1.8. Megadott adatok áttekintése – létrehozás gomb

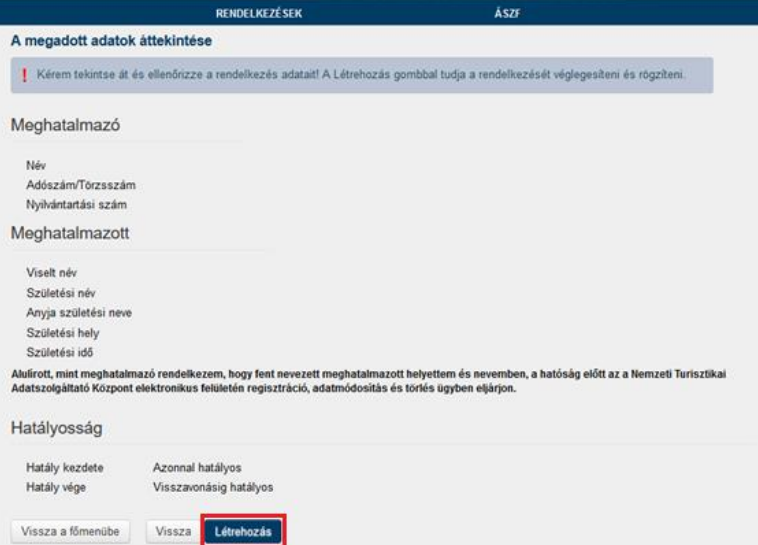

### <span id="page-43-1"></span>6.1.9. Szervezet jóváhagyó képviselője - bejelentkezés

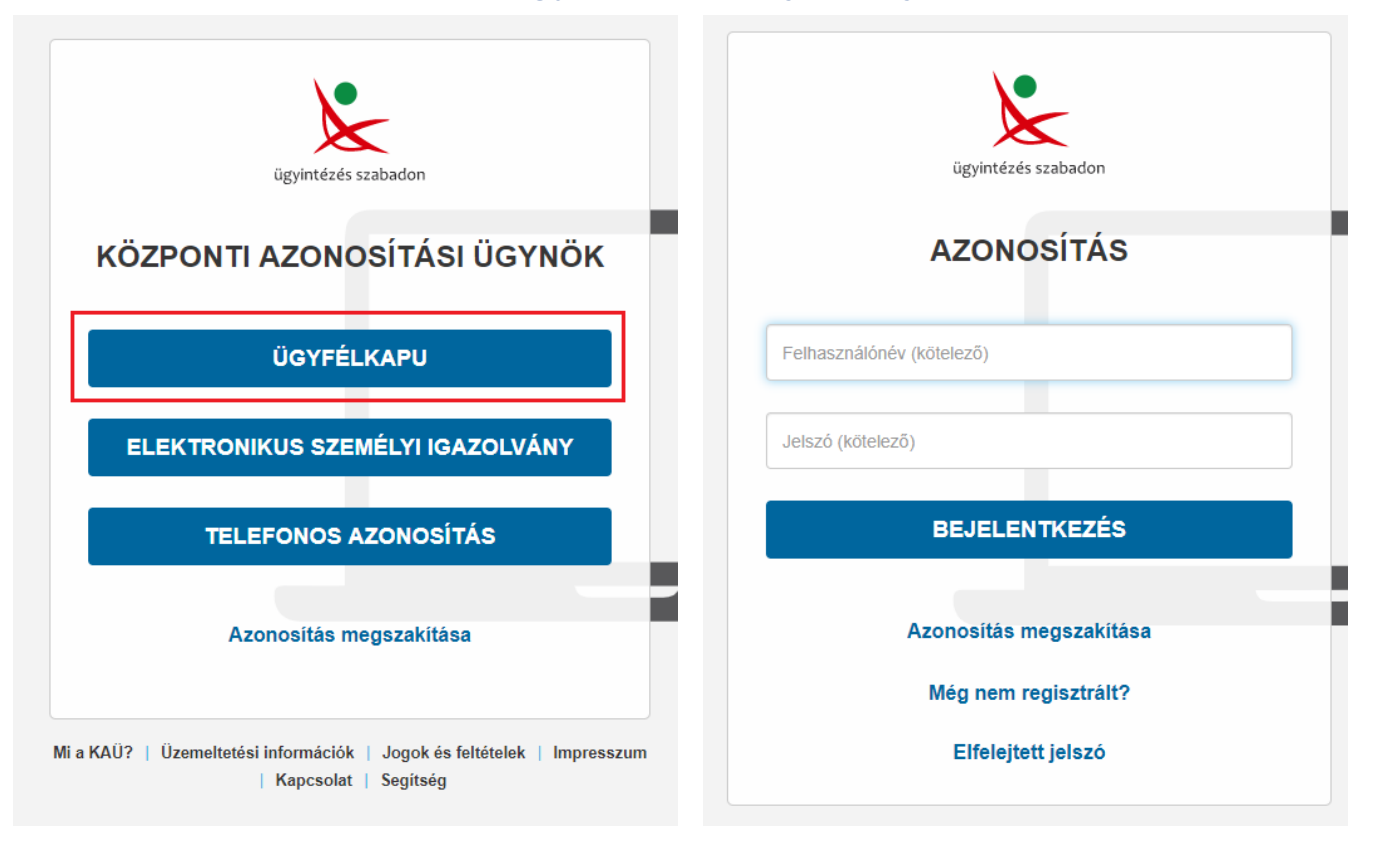

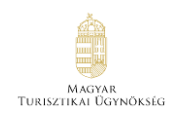

# <span id="page-44-0"></span>6.1.10. Kezdőlap – szervezet azonosítása gomb

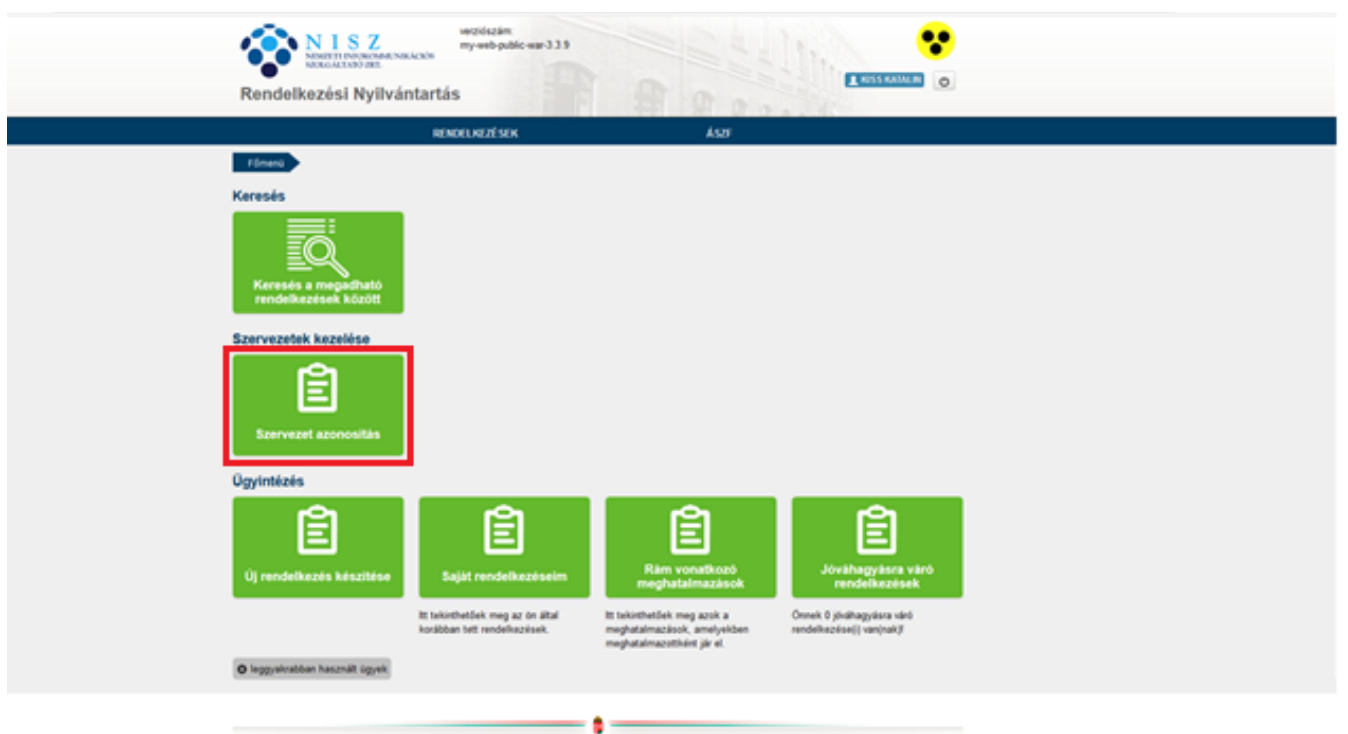

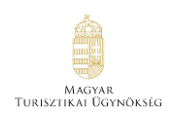

#### Adószám beírása - hozzájárulás bepipálása - azonosítás gomb

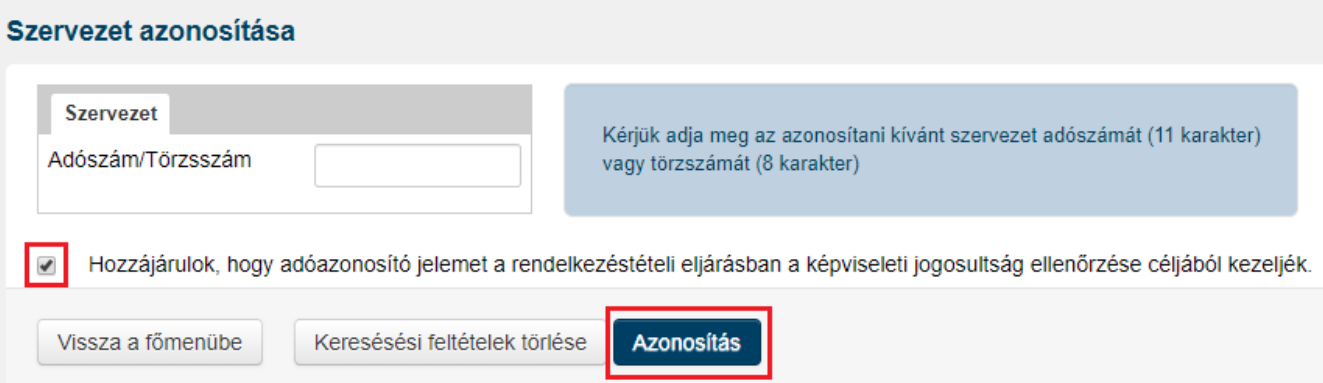

#### <span id="page-45-0"></span>6.1.11. Jóváhagyásra váró rendelkezések

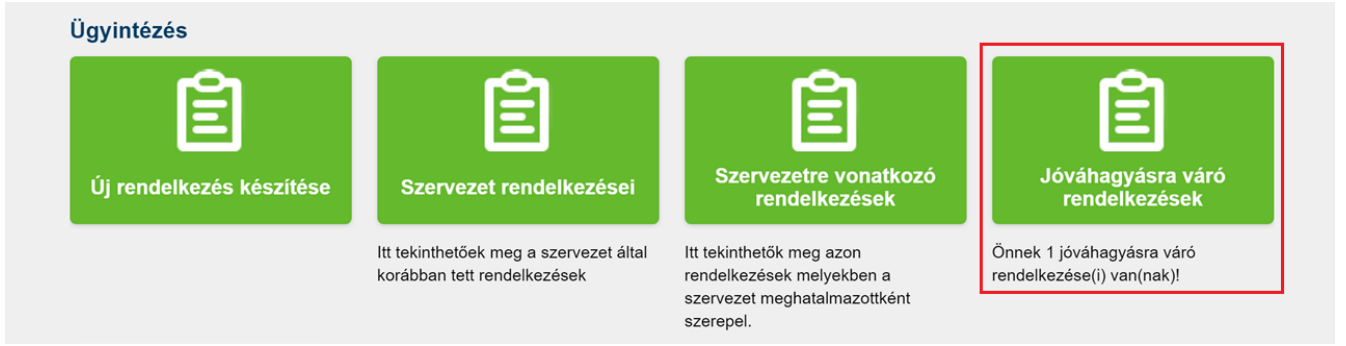

#### <span id="page-45-1"></span>6.1.12. Jóváhagyásra váró rendelkezések áttekintése – letöltés gomb

A "Letöltés" ikonra kattintva megtekinthető, hogy a jóváhagyandó meghatalmazásban mi a meghatalmazás tárgya, illetve, hogy ki az a természetes személy, aki a meghatalmazást igényelte, vagyis a Meghatalmazott.

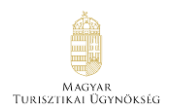

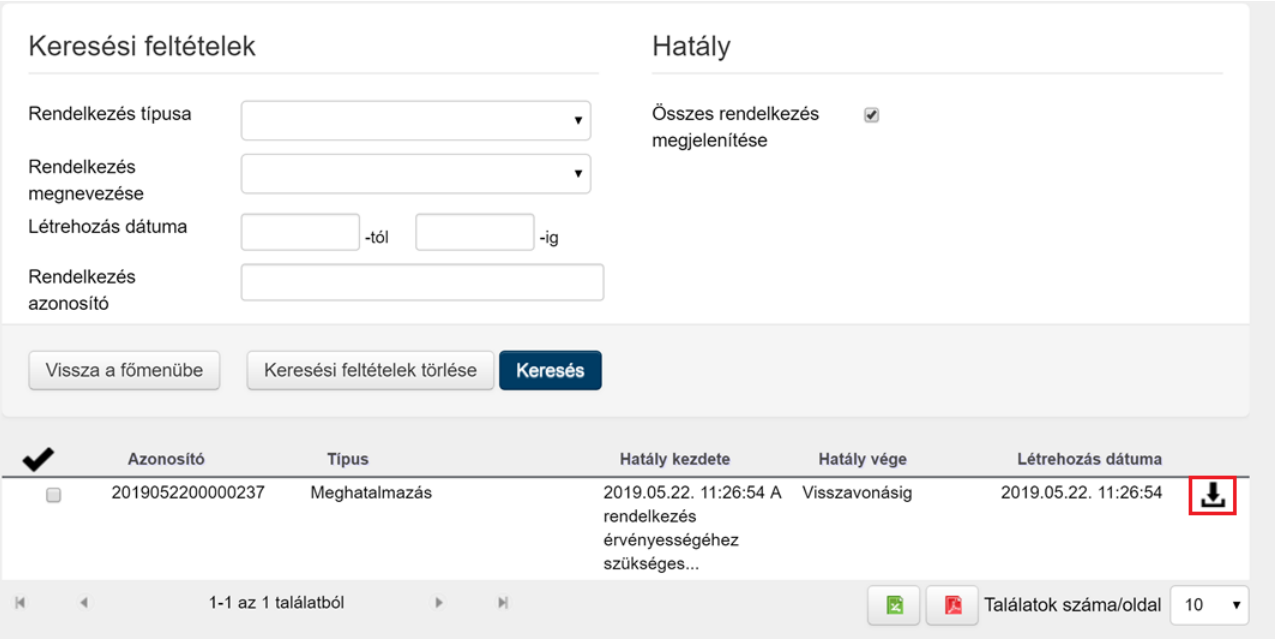

### <span id="page-46-0"></span>6.1.13. Jóváhagyás: check-box – rendelkezés jóváhagyása – igen gomb

Amennyiben a letöltött meghatalmazáskérésben a Meghatalmazott eljárhat a meghatalmazás tárgyában, akkor a meghatalmazás azonosítója mellett található check-box-ot szükséges bepipálni, utána az alul lévő "Rendelkezés jóváhagyása" gombra, és a felugró megerősítő ablakban az "Igen" gombra szükséges kattintani.

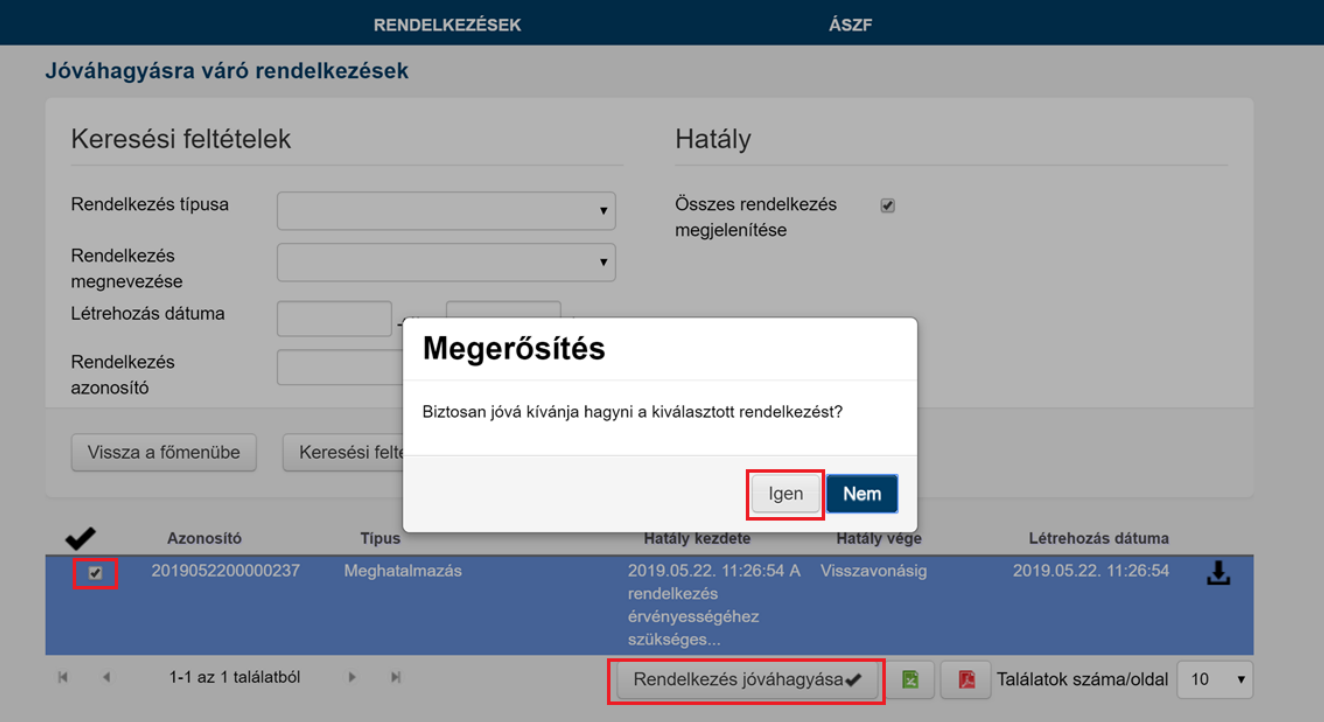

# <span id="page-47-0"></span>6.1.14. Sikeresen jóváhagyott rendelkezés

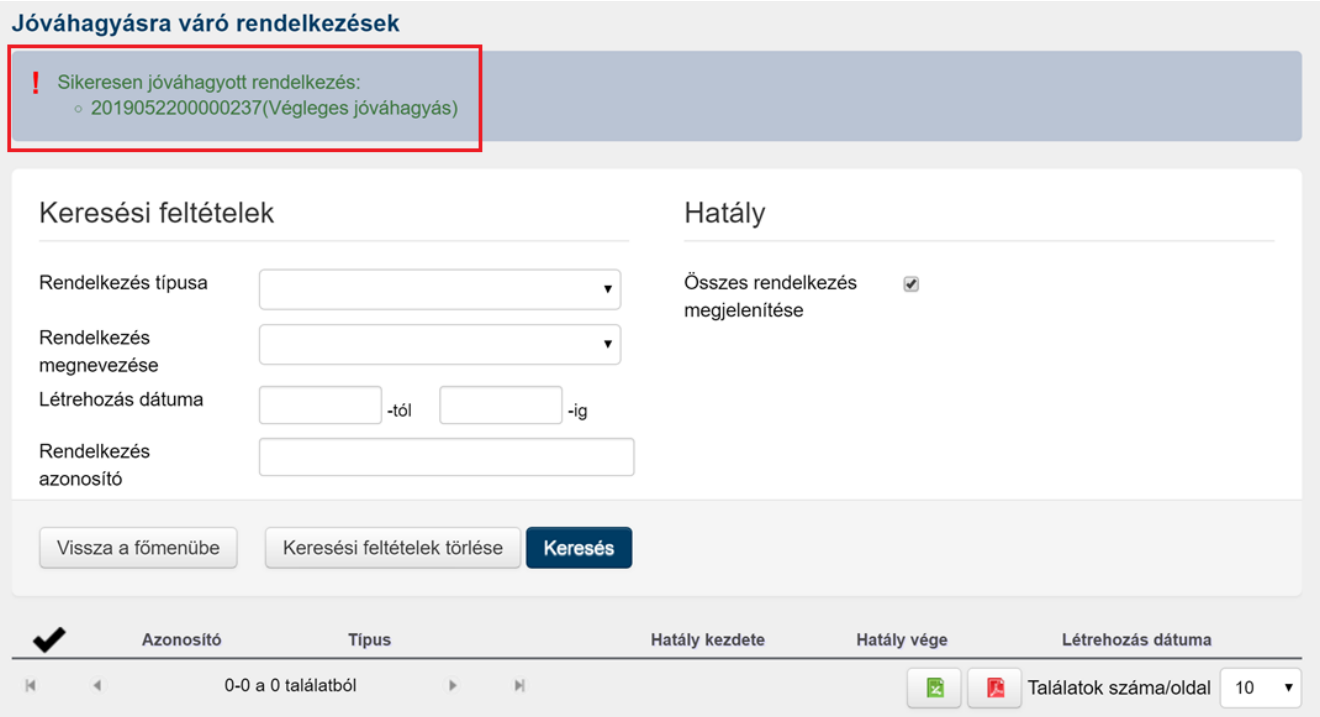

**Ha a jóváhagyó képviselő együttes képviseleti joggal rendelkezik, akkor nem elég az ő jóváhagyása, hanem cégadatoktól függően még minimum 1 együttes képviselő jóváhagyására van szükség. Ez esetben a másik/többi együttes képviselőnek is szükséges elvégeznie a 6.9-6.15-ig tartó pontokban leírtakat.**

Ha a meghatalmazást egy ügyvezető sem hagyta jóvá, akkor a letöltött rendelkezésben a Hatályosság blokkban, a "Kezdete" mezőnél a dátum melletti szöveges mezőből ez kiderül:

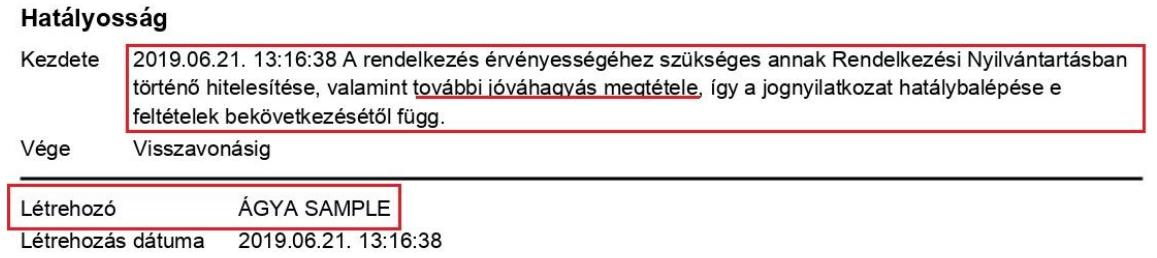

A rendelkezés tétele óta az ügyfél személyazonosító adataiban, illetve a szervezet nevében bekövetkezett változások a lekérdezés során automatikusan átvezetésre kerülnek a megjelenített dokumentumon.

Ha a meghatalmazást egyik együttes képviseleti joggal rendelkező ügyvezető jóváhagyta, de a másik együttes képviselő még nem, akkor a letöltött rendelkezésben a Hatályosság blokkban, a "Kezdete" mezőnél a dátum melletti szöveges mezőben az olvasható, hogy még hitelesítés szükséges.

#### Meghatalmazó

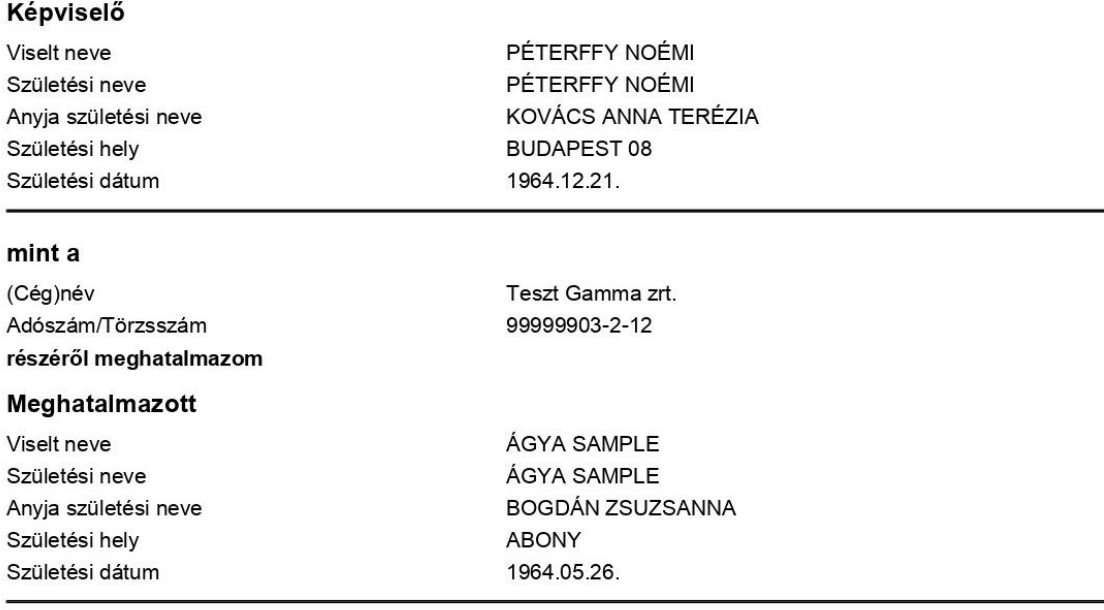

Alulírott, mint meghatalmazó rendelkezem, hogy fent nevezett meghatalmazott helyettem és nevemben, a hatóság előtt az A meghatalmazott jogosultságot szerez a meghatalmazó nevében belépni és teljeskörűen eljárni a Nemzeti Turisztikai Adatszolgáltató központ portál felületén. ügyben eljárjon.

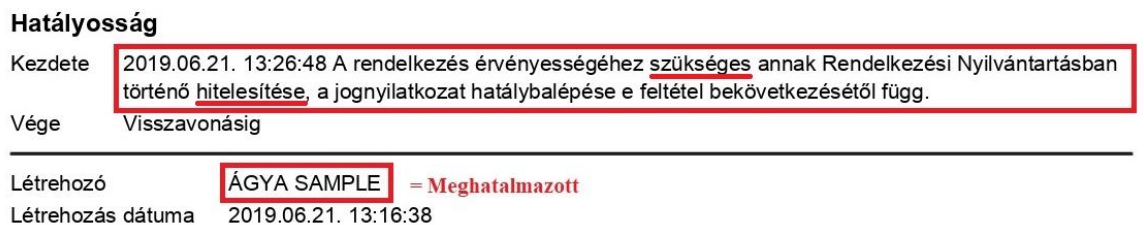

A létrehozó mezőnél látszik az is, hogy a meghatalmazást ki hozta létre, a Meghatalmazott vagy a Meghatalmazó.

Ha a rendelkezés sikeresen jóvá lett hagyva, akkor a letöltött rendelkezésben a Hatályosság blokkban, a "Kezdete" mezőnél a dátum mellett már nincs szöveges leírás, így a Meghatalmazott beléphet Ügyfélkapus azonosítójával az NTAK rendszerébe.

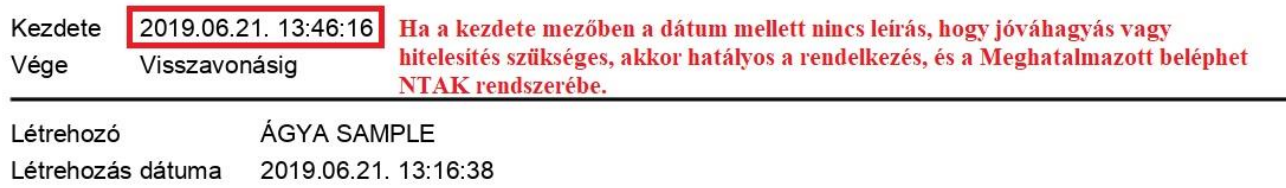

A rendelkezés tétele óta az ügyfél személyazonosító adataiban, illetve a szervezet nevében bekövetkezett változások a lekérdezés során automatikusan átvezetésre kerülnek a megjelenített dokumentumon.